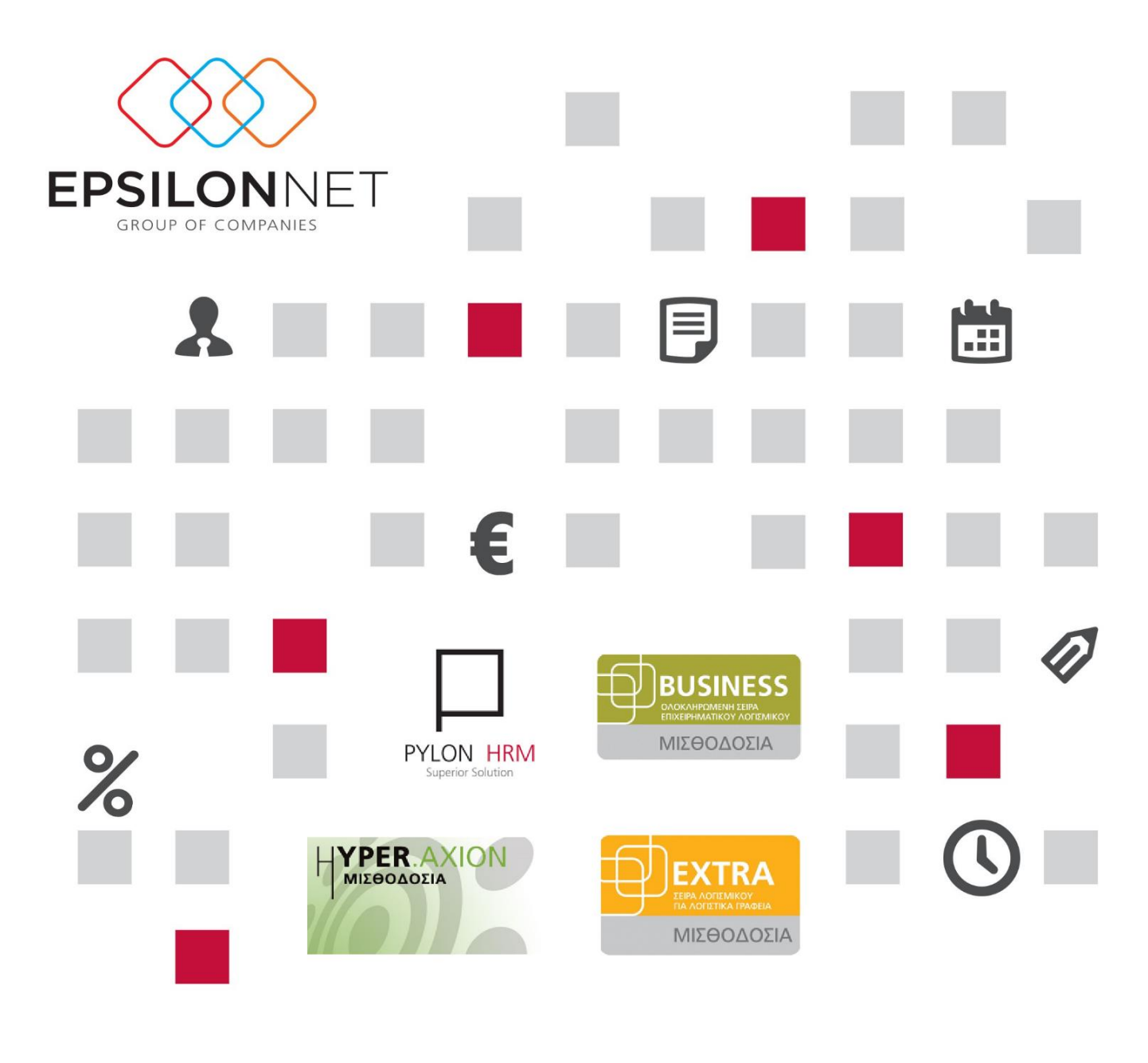

**Ο** ΜΙΣΘΟΔΟΣΙΑ Ο ΗRΜ Ο ΩΡΟΜΕΤΡΗΣΗ Ο ESS

Νέο Υποσύστημα Διαχείριση Ροών Εργασίας

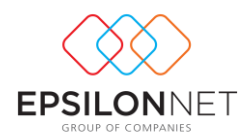

# Περιεχόμενα

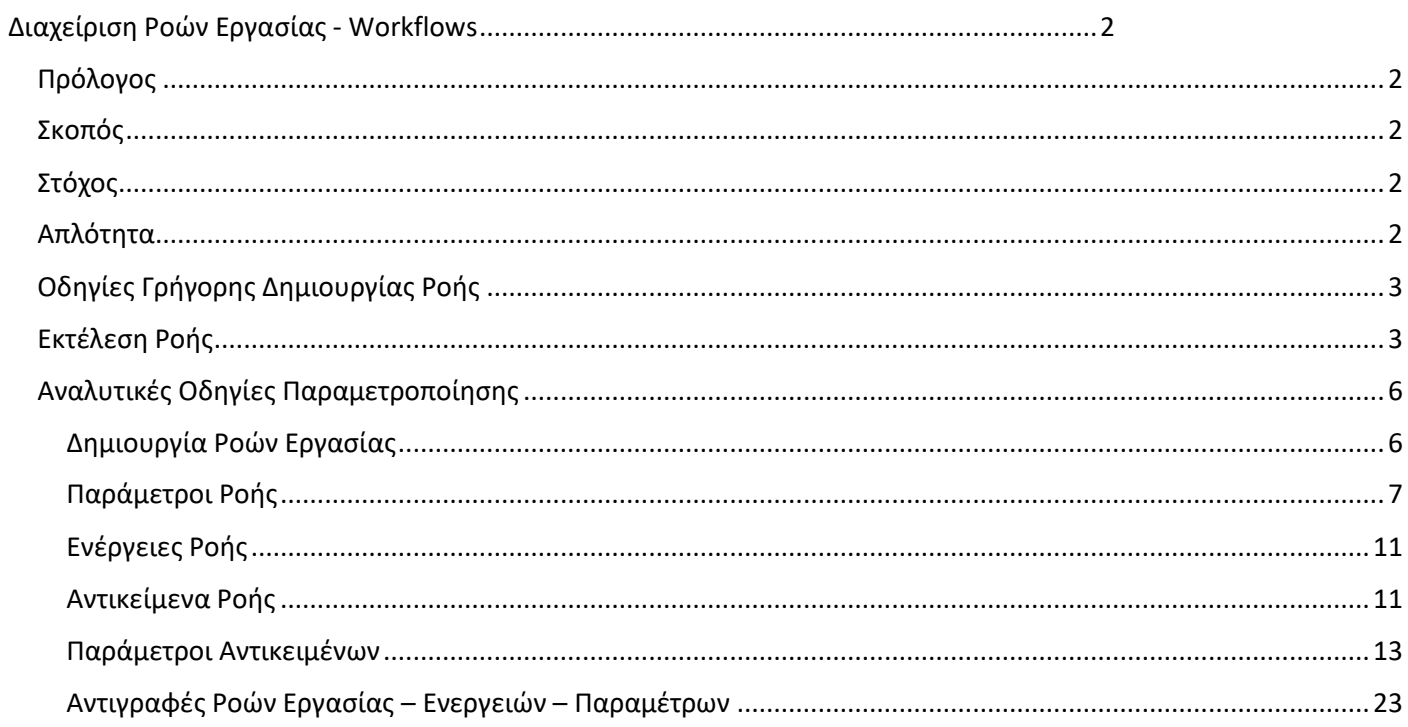

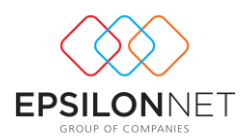

# <span id="page-2-0"></span>Διαχείριση Ροών Εργασίας - Workflows

# <span id="page-2-1"></span>Πρόλογος

Οι σημερινές δραστηριότητες των λογιστικών γραφείων ή γραφείων μισθοδοσίας δημιουργούν την ανάγκη για όσο το δυνατό μεγαλύτερη υποστήριξη από τις εφαρμογές μισθοδοσίας. Η ανάγκη αυτή εργαλεία υποστήριξης οδήγησαν την Epsilon Net στην δημιουργία του νέου υποσυστήματος Ροών Εργασίας.

Μια ροή εργασίας αποτελείται από μια σειρά βημάτων, προκειμένου να ολοκληρωθεί μια εργασία όπως είναι για παράδειγμα η εξαγωγή όλων των απαραίτητων καταστάσεων - αρχείων μετά τον υπολογισμό μιας μισθοδοσίας.

# <span id="page-2-2"></span>Σκοπός

Ο σκοπός των ροών εργασίας είναι η απεικόνιση της ακολουθίας μιας σειράς ενεργειών – εργασιών που εκτελεί ένα άτομο ή μια ομάδα προσώπων ενός λογιστικού γραφείου ή γραφείου μισθοδοσίας μιας εταιρίας για τον έλεγχο και την έκδοση μιας μισθοδοσίας.

# <span id="page-2-3"></span>Στόχος

Οι στόχοι της αυτοματοποίησης των διαδικασιών αυτών για τον έλεγχο και ολοκλήρωση μιας μισθοδοσίας είναι οι εξής:

• **Εξοικονόμηση χρόνου**

Με την ροή εργασίας δηλώνετε από πριν

- ➢ Τον φάκελο που θα εξαχθούν
- ➢ Τα ονόματα των αρχείων
- ➢ Τα Emails που θα αποσταλούν
- ➢ Τις παραμέτρους εξαγωγής εμφάνισης των καταστάσεων αρχείων
- ➢ Τα φίλτρα εξαγωγής εμφάνισης των καταστάσεων αρχείων
- **Λιγότερος κόπος**

Γλιτώνετε τα άπειρα κλικ στην εφαρμογή και τον χρόνο εκτέλεσης για το κάθε ένα χωριστά.

- **Ηλεκτρονική οργάνωση των αρχείων** Αυτόματα δημιουργούνται οι φάκελοι και τα αρχεία χωρίς την παραμικρή παρέμβαση του χρήστη
- **Αυτοματοποιημένη αποστολή με Email** Ανά κατάσταση ή αρχείο που επιθυμείτε να αποστείλετε στον πελάτη σας μπορείτε να ορίσετε το email και να μην το ψάχνετε σε κάθε αποστολή.
- **Μεγαλύτερη παραγωγικότητα** Όσο εκτελείτε μια ροή θα μπορείτε να κάνετε οποιαδήποτε άλλη εργασία εκτός εφαρμογής.
- **Μικρότερα περιθώρια λαθών** Με τις ροές εργασίας περιορίζετε τα λάθη προς τους πελάτες σας όπως για παράδειγμα να ξεχάσετε να στείλετε κάποια κατάσταση

# <span id="page-2-4"></span>Απλότητα

Η εκτέλεση μια ροής μπορεί να γίνει τόσο εύκολα και γρήγορα πατώντας απλά ένα κουμπί και η εφαρμογή θα αναλάβει όλα τα υπόλοιπα. Για παράδειγμα με το πάτημα του κουμπιού μπορεί να ξεκινήσει μια ροή η οποία θα εξάγει τις μισθοδοτικές καταστάσεις, τα λογιστικά άρθρα και τις καταστάσεις ασφαλιστικών εισφορών ανά ταμείο για την επιλεγμένη εταιρία και περίοδο.

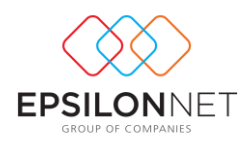

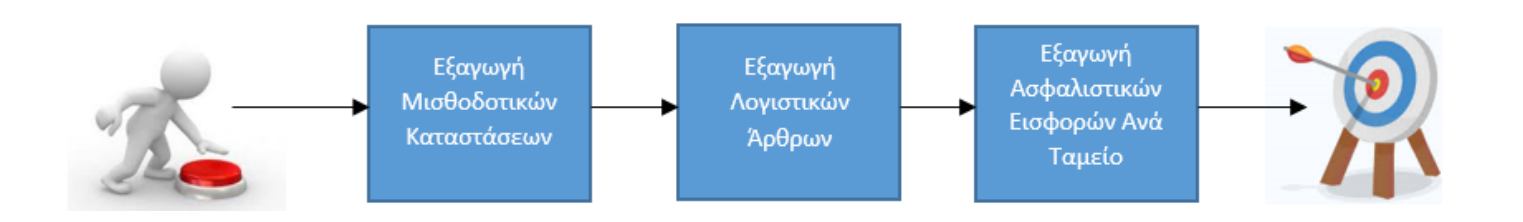

# <span id="page-3-0"></span>Οδηγίες Γρήγορης Δημιουργίας Ροής

Η δημιουργία των ροών εργασίας γίνεται εύκολα και γρήγορα στις παραμέτρους της εφαρμογής από menu/ Παράμετροι/ Λοιπά Αρχεία/ Ροές Εργασίας.

Πρέπει να ακολουθήσετε τα εξής:

#### **Βήμα 1**

Πατήστε το κουμπί «Εισαγωγή Προτύπου» και επιλέξτε από την λίστα των διαθέσιμων προτύπων την ροή που επιθυμείτε π.χ. Πρότυπη Ροή 1 η οποία εξάγει μισθοδοτικές καταστάσεις, λογιστικά άρθρα και ασφαλιστικές εισφορές εργαζομένων ανά ταμείο.

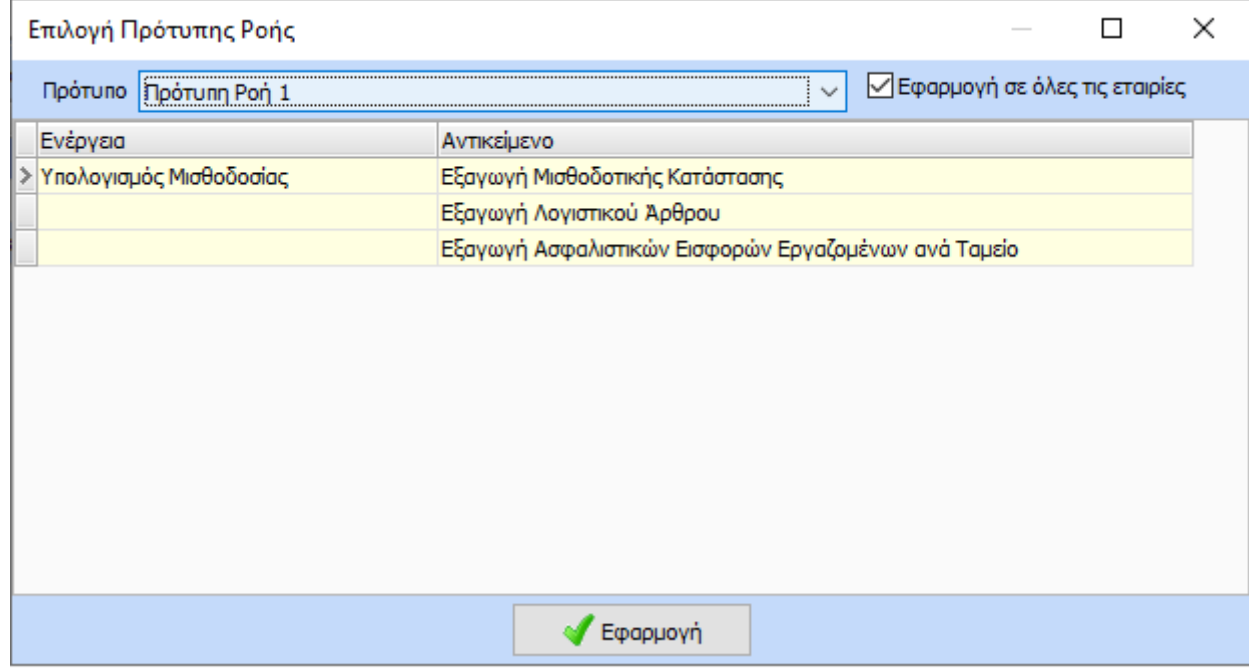

Οι εργασίες ανά πρότυπο φαίνονται στην φόρμα με κίτρινο φόντο.

#### <span id="page-3-1"></span>Εκτέλεση Ροής

Η εκτέλεση των ροών εργασίας γίνεται με το πάτημα ενός κουμπιού στην **φόρμα του μαζικού υπολογισμού μισθοδοσίας** για την επιλεγμένη περίοδο και τους επιλεγμένους εργαζομένους. Τα βήματα που πρέπει να ακολουθήσετε είναι τα εξής:

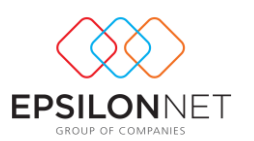

Επιλέξτε την περίοδο, τους εργαζόμενους, την ενέργεια Αυτόματος Υπολογισμός Μισθοδοσίας (εφόσον είναι υπολογισμένη η περίοδος)

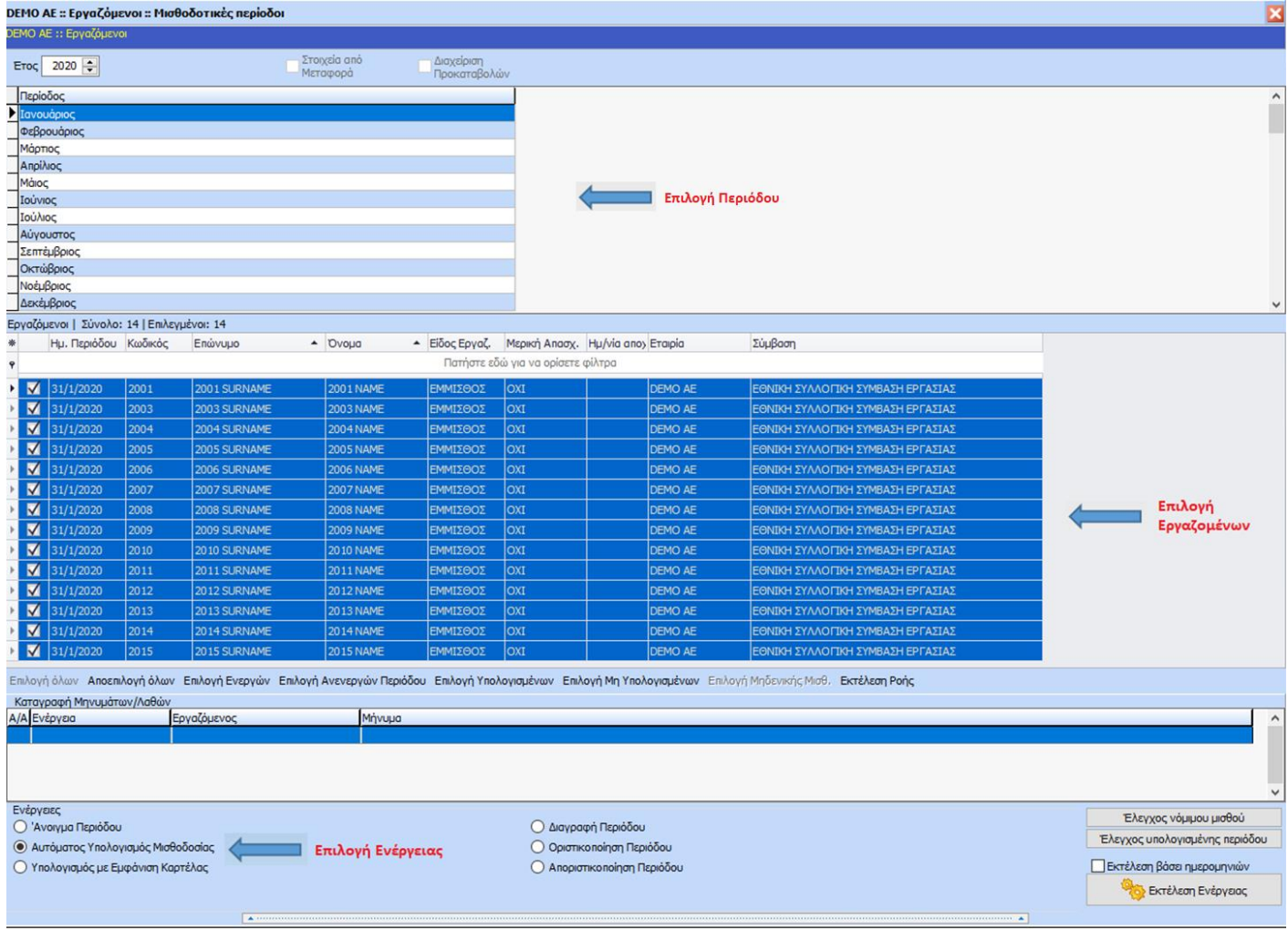

# **Βήμα2**

Πατήστε το κουμπί «Εκτέλεση Ροής»

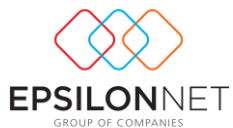

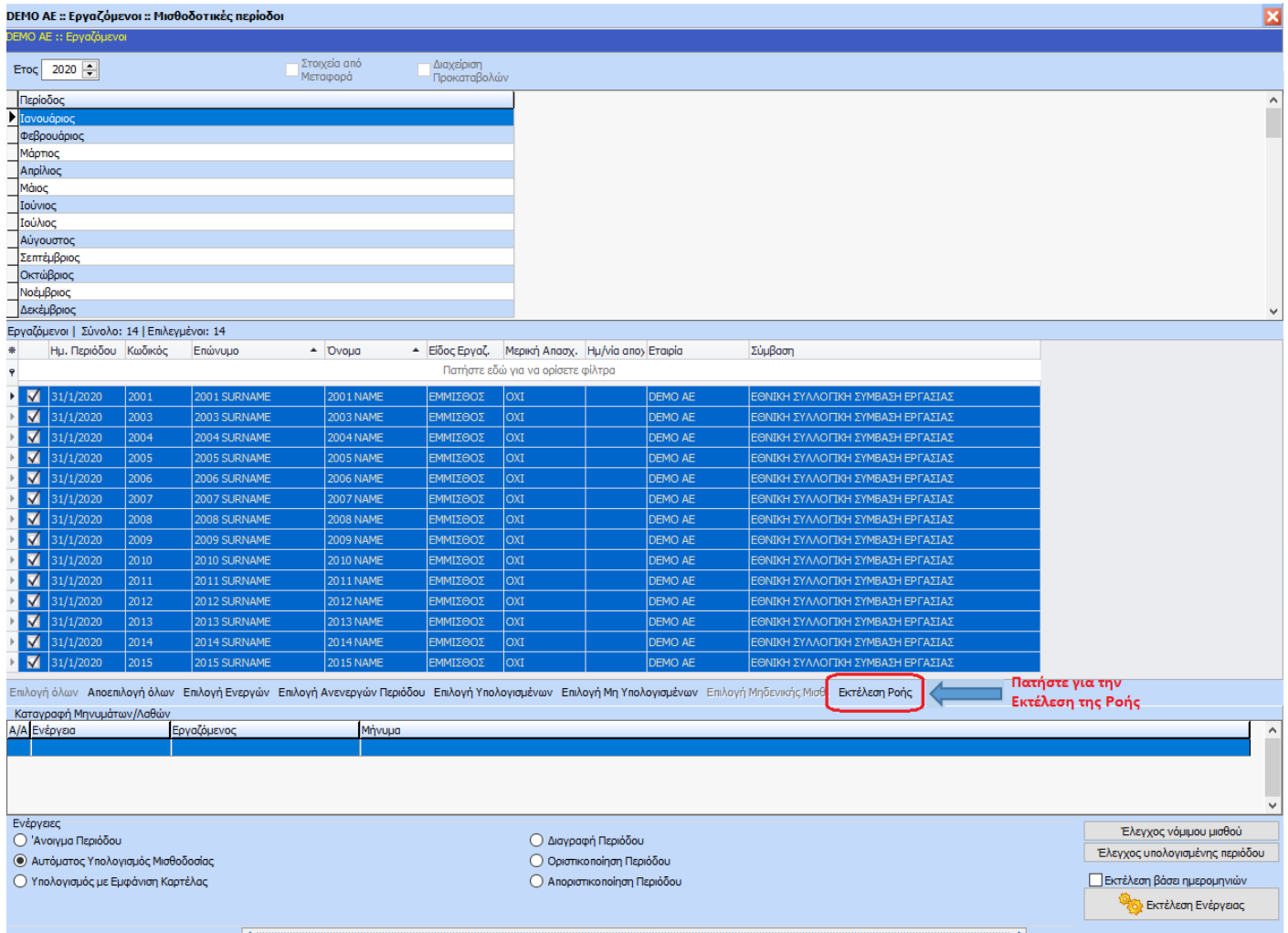

# **Βήμα3**

Επιλέξτε την Ροή που επιθυμείτε και πατήστε «Εκτέλεση».

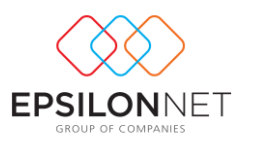

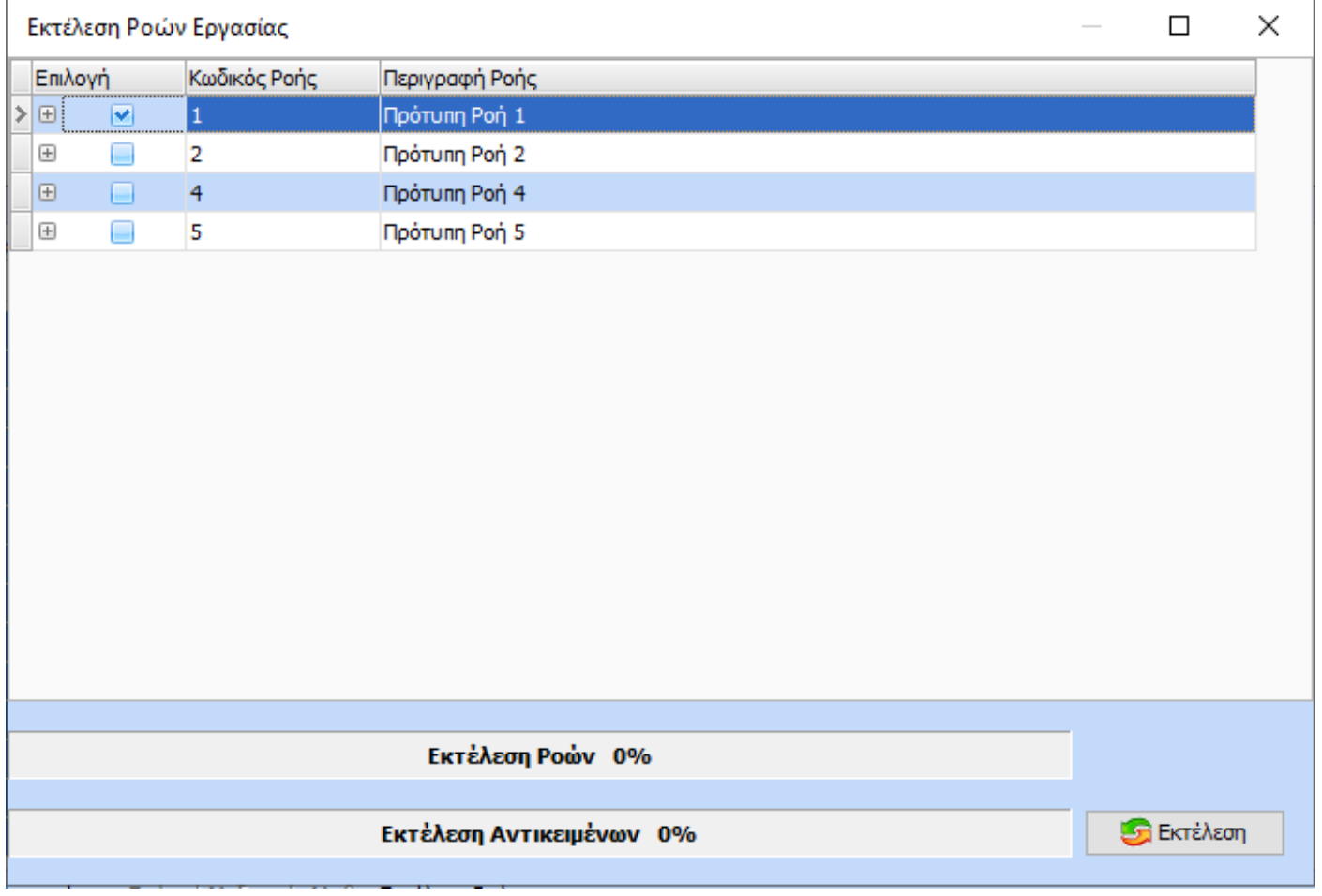

Το αποτέλεσμα είναι η εξαγωγή των αρχείων στον κατάλογο όπως ορίστηκε στην παραμετροποίηση της ροής. **Δηλαδή: C:\Ροή Εργασίας\ΑΦΜ Εταιρίας\Έτος\Περίοδος**

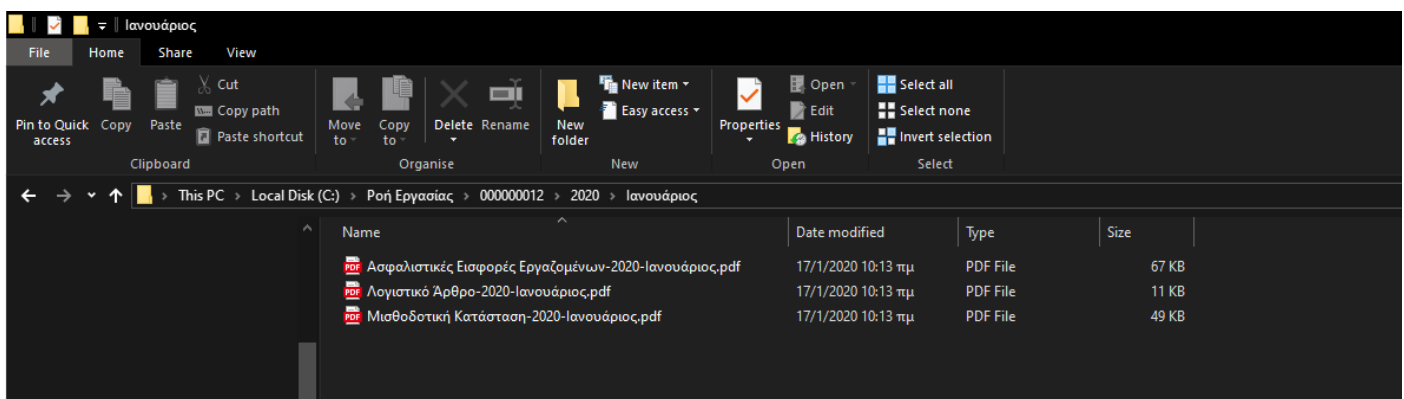

# <span id="page-6-0"></span>Αναλυτικές Οδηγίες Παραμετροποίησης

# <span id="page-6-1"></span>Δημιουργία Ροών Εργασίας

Στη φόρμα παραμετροποίησης η οποία εμφανίζεται στην εφαρμογή από menu / Παράμετροι / Λοιπά Αρχεία/ Ροές Εργασίας δίνεται η δυνατότητα στον χρήστη να δημιουργήσει απεριόριστο αριθμό Ροών Εργασίας. Η δημιουργία μπορεί να γίνει είτε με Εισαγωγή Προτύπου είτε με Εισαγωγή ως νέα. Για διευκόλυνση του χρήστη παρέχεται και η

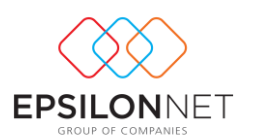

δυνατότητα αντιγραφής μιας ροής ή των αντικειμένων από μια ενέργεια σε μια άλλη ή ακόμα και της παραμετροποίησης ενός αντικειμένου σε άλλο.

Στο πάνω μέρος της φόρμας παραμετροποίησης ο χρήστης εισάγει τις Ροές Εργασίας. Στο πεδίο Α/Α Ταξινόμησης ορίζεται ο αριθμός εμφάνισης αλλά και η σειρά εκτέλεσης στην ροή εργασίας. Επιπλέον όποια ροή επιθυμεί μπορεί να την οριστικοποιήσει για να μην διαγραφεί ή μεταβληθεί από τον ίδιο ή άλλον χρήστη που έχει πρόσβαση στην συγκεκριμένη φόρμα.

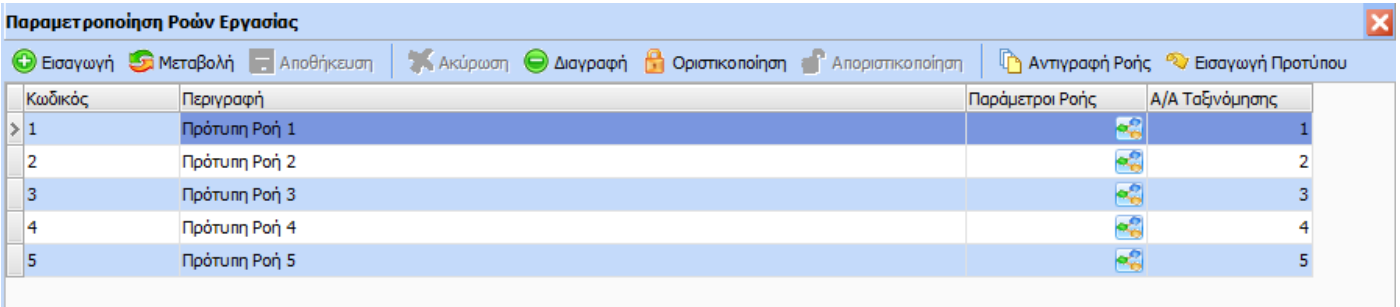

#### <span id="page-7-0"></span>Παράμετροι Ροής

Στο συγκεκριμένο σημείο ο χρήστης εκτός του κωδικού και της περιγραφής της Ροής Εργασίας μπορεί να εισάγει τις παραμέτρους που επιθυμεί.

Μέσω του κουμπιού σε στη στήλη «Παράμετροι Ροής» ανοίγει η κάτωθι φόρμα

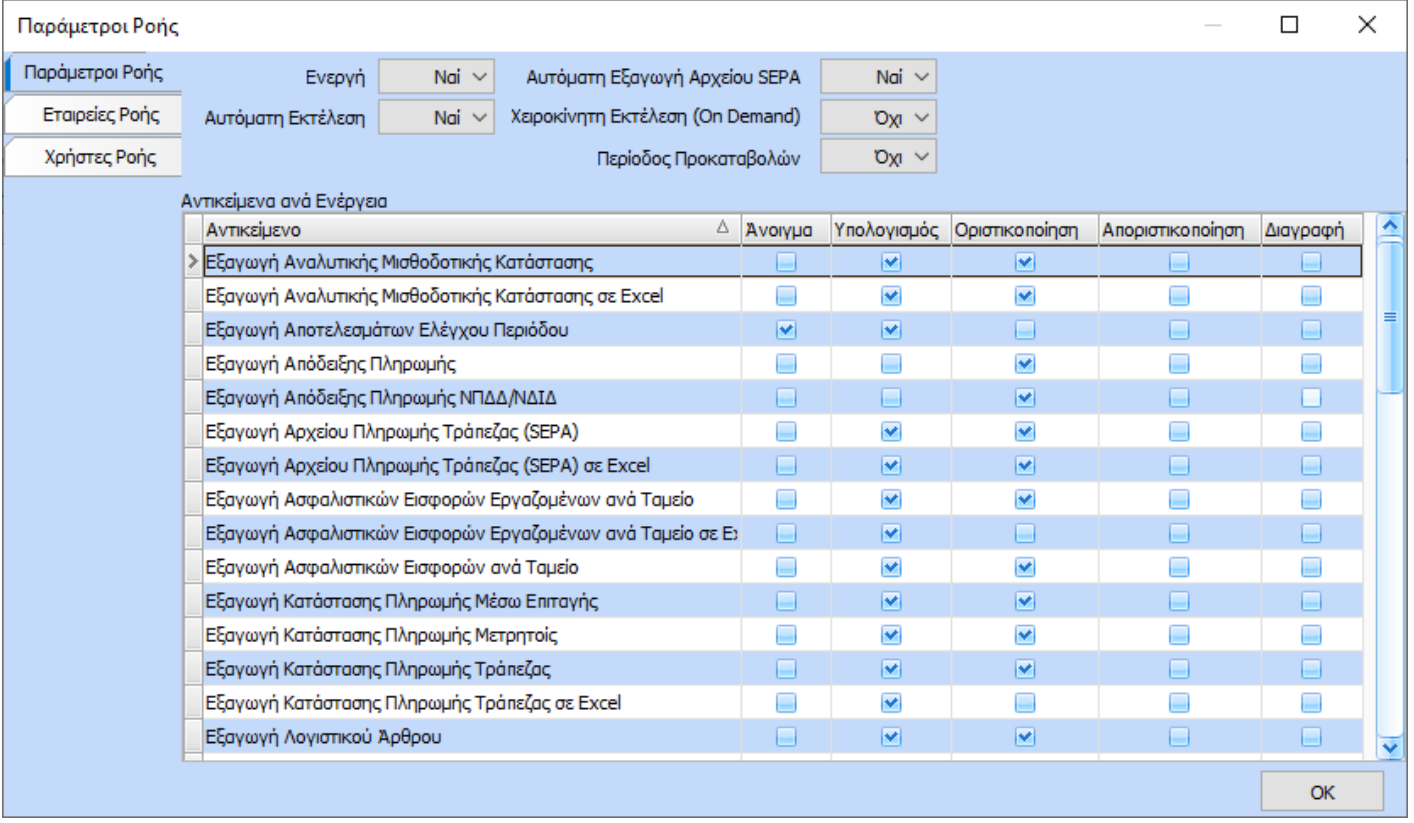

Μέσω αυτής της φόρμας δίνεται η δυνατότητα στον χρήστη:

• Να επιλέξει αν η ροή εργασίας θα είναι Ενεργή ή όχι.

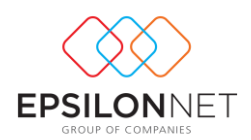

• Να επιλέξει αν θα εκτελείται Αυτόματα ή Όχι. Στην περίπτωση της μη αυτόματης εκτέλεσης εμφανίζεται σχετικό μήνυμα πριν την εκτέλεση της ροής.

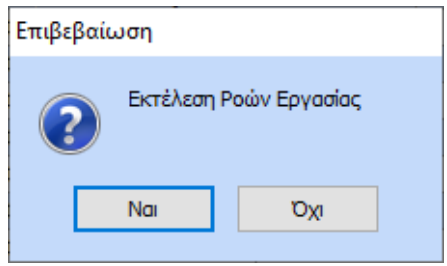

• Να επιλέξει αν θα εκτελείται αυτόματα η εξαγωγή των αρχείων SEPA ή όχι. Στην περίπτωση της μη αυτόματης εκτέλεσης εμφανίζεται η φόρμα εισαγωγής στοιχείων για την εξαγωγή του αρχείου της εκάστοτε τράπεζας πριν την εκτέλεση της ροής.

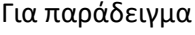

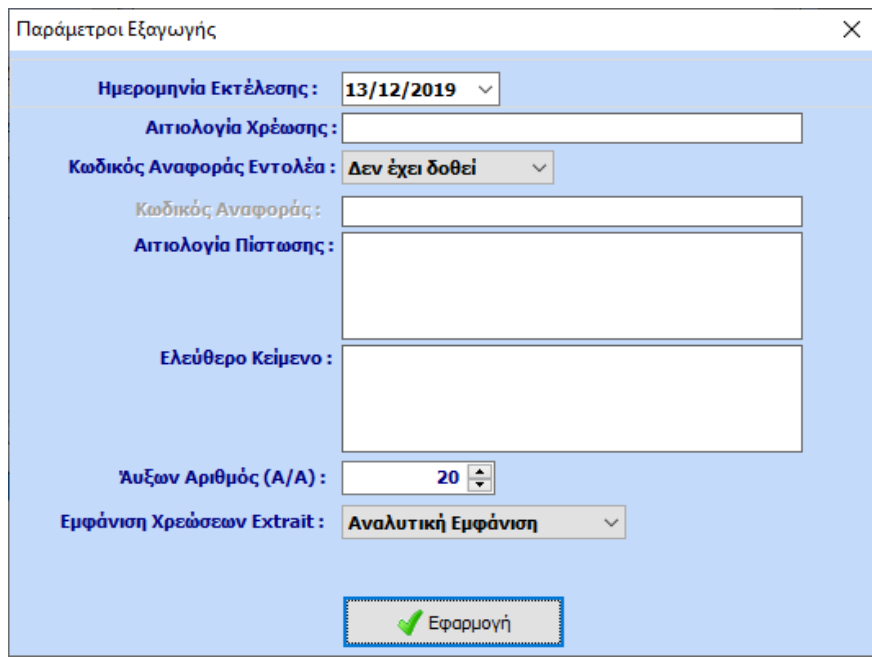

• Να επιλέξει ποια αντικείμενα θα εμφανίζονται σε κάθε ροή εργασίας και σε ποια ενέργεια. Όταν ένα αντικείμενο δεν έχει καμία επιλογή τότε χρωματίζεται για να ξεχωρίζει από τα υπόλοιπα προς διευκόλυνση του χρήστη.

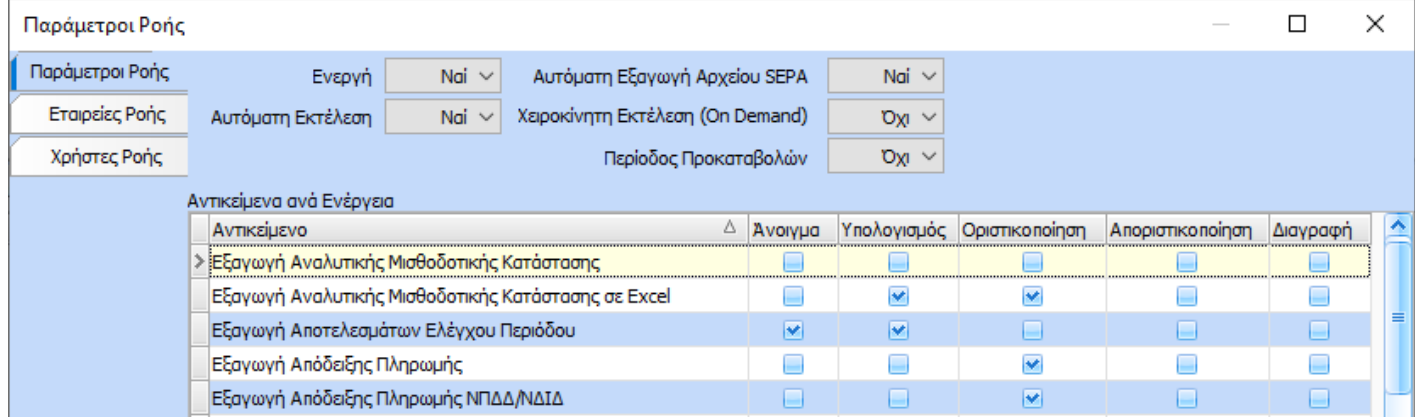

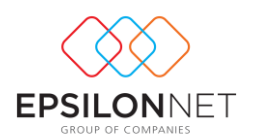

- Να επιλέξει αν η ροή θα αφορά τις Περιόδους Προκαταβολών ή όχι. Επισημαίνεται ότι στην περίπτωση που αφορά τις περιόδους προκαταβολών τα αντικείμενα που μπορούν να εκτελεστούν είναι τα εξής:
	- ➢ Αποστολή Email Μισθοδοτικής Κατάστασης ΝΠΔΔ-ΝΠΙΔ
	- ➢ Αποστολή Email Απόδειξης Πληρωμής ΝΠΔΔ/ΝΠΙΔ
	- ➢ Αποστολή Email Αρχείου Πληρωμής Τράπεζας (SEPA)
	- ➢ Αποστολή Email Ελεύθερου Κειμένου
	- ➢ Αποστολή Email Μισθοδοτικής Κατάστασης ΝΠΔΔ-ΝΠΙΔ σε Excel
	- ➢ Αποστολή Email Αρχείου Πληρωμής Τράπεζας (SEPA) σε Excel
	- ➢ Εξαγωγή Αρχείου Πληρωμής Τράπεζας (SEPA) σε Excel
	- ➢ Εξαγωγή Μισθοδοτικής Κατάστασης ΝΠΔΔ-ΝΠΙΔ
	- ➢ Εξαγωγή Μισθοδοτικής Κατάστασης ΝΠΔΔ-ΝΠΙΔ σε Excel
	- ➢ Εξαγωγή Αρχείου Πληρωμής Τράπεζας (SEPA)
	- ➢ Εξαγωγή Απόδειξης Πληρωμής ΝΠΔΔ/ΝΔΙΔ
	- ➢ Εκτύπωση Report Generator

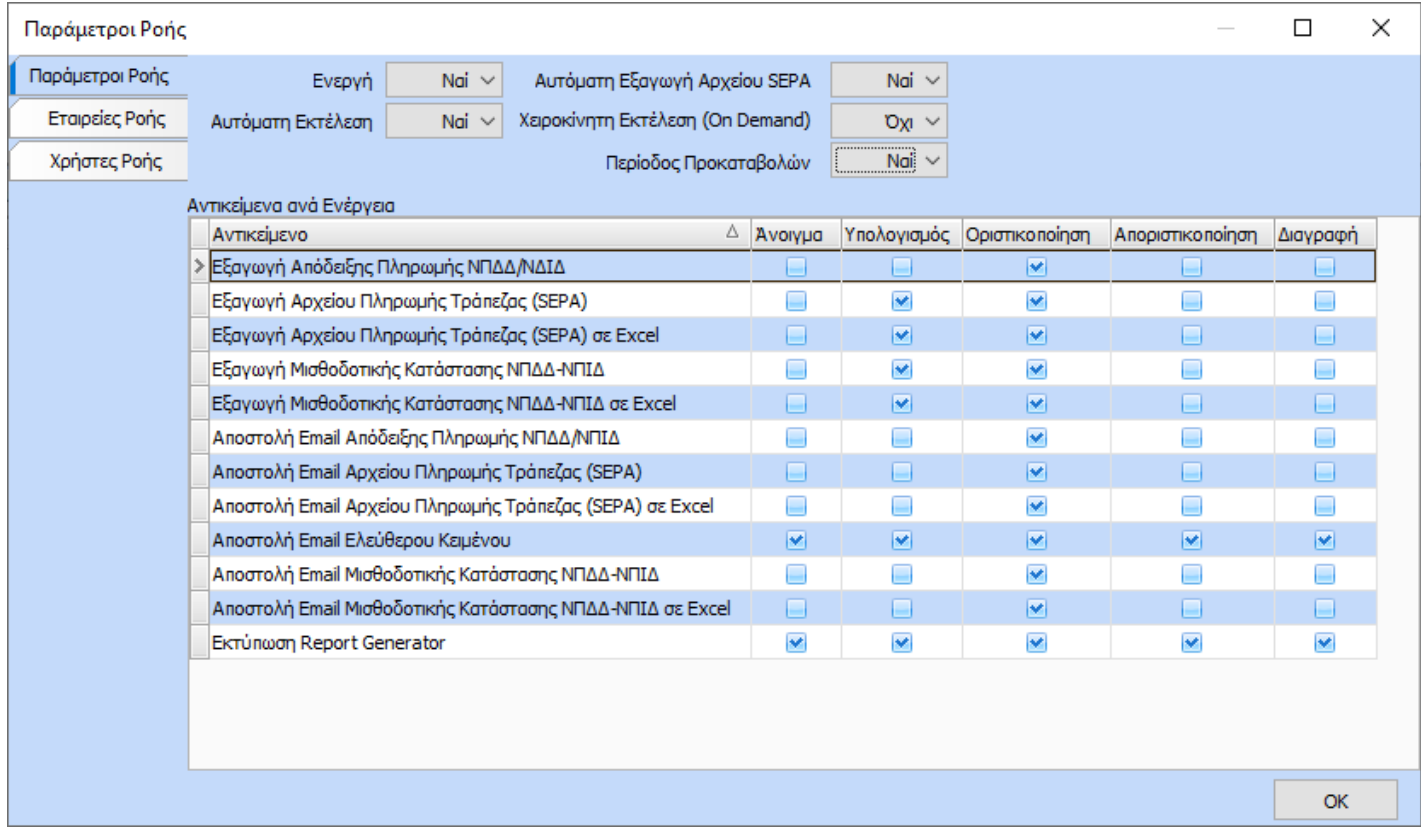

• Να επιλέξει την/τις εταιρίες για τις οποίες θα εκτελεστεί η συγκεκριμένη ροή. Στην περίπτωση που δεν επιλεγεί καμία εταιρία τότε η συγκεκριμένη ροή ΔΕΝ εκτελείται.

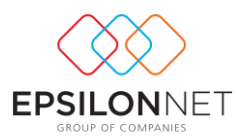

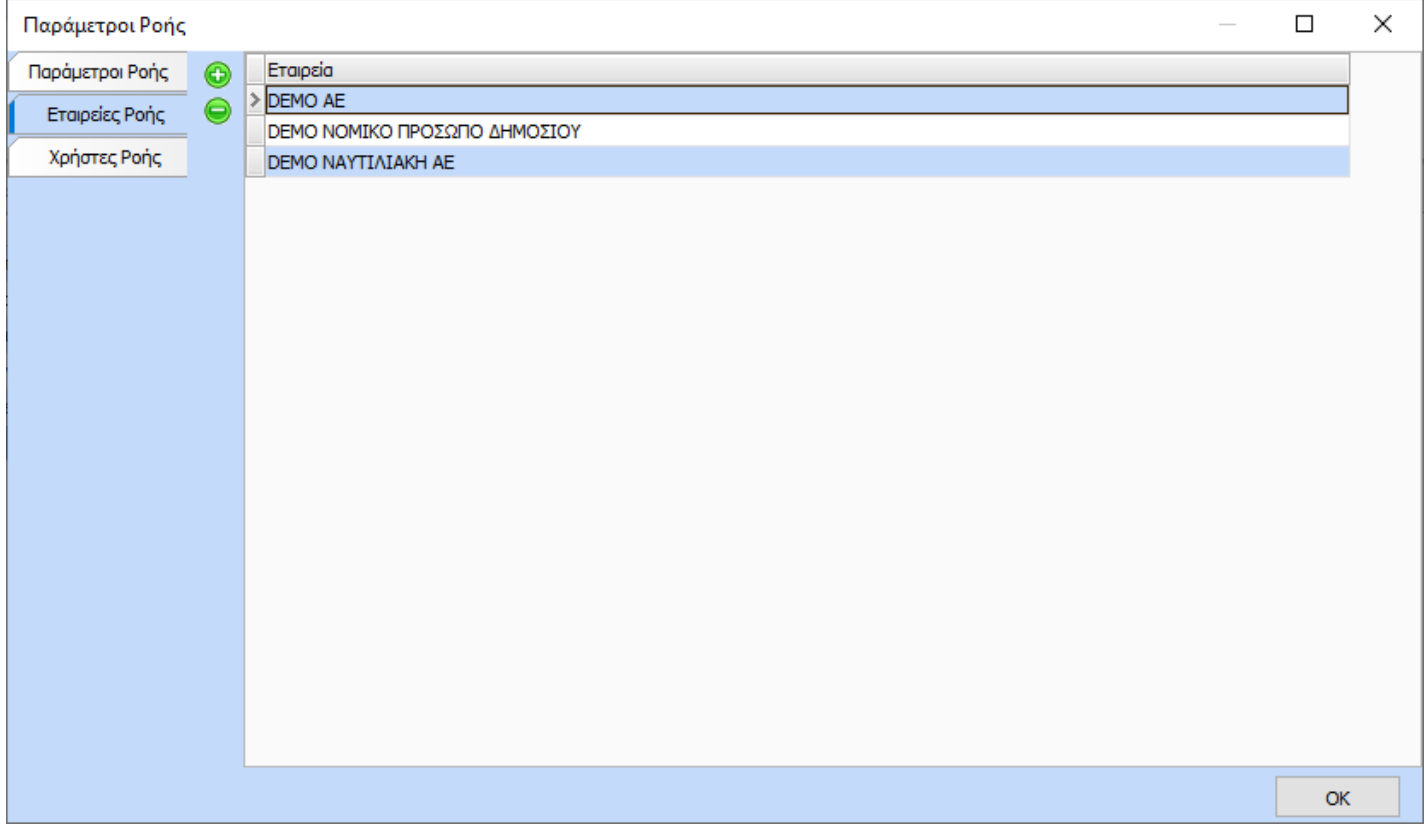

• Να επιλέξει τους χρήστες στους οποίους θα εκτελείται η ροή εργασίας

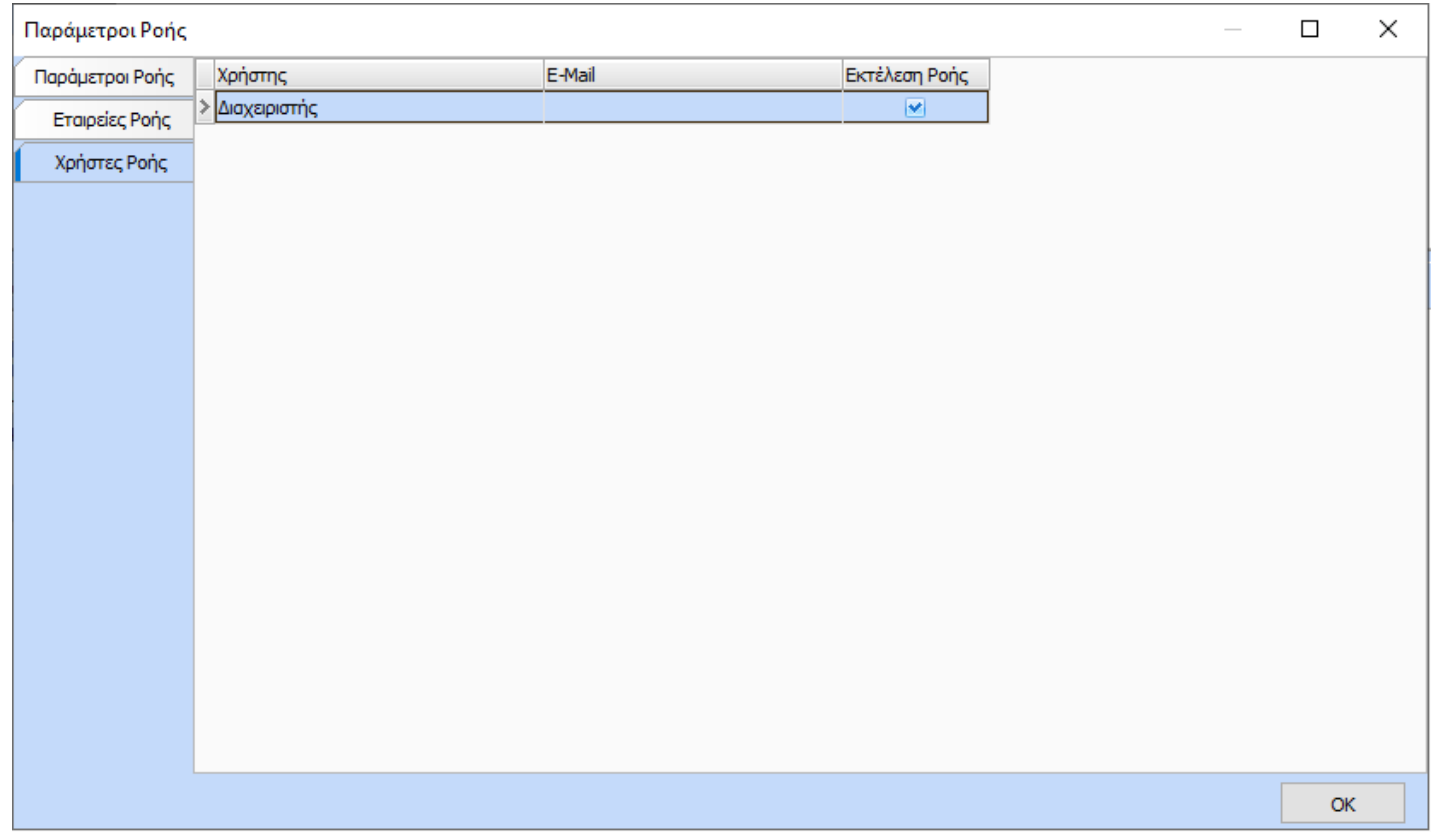

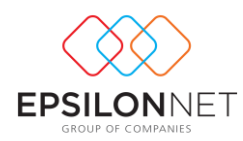

#### <span id="page-11-0"></span>Ενέργειες Ροής

Στον 2<sup>ο</sup> πίνακα που εμφανίζεται στην φόρμα, ο χρήστης μπορεί να ορίσει την ενέργεια μετά από την οποία θα αρχίσει η εκτέλεση ροής των εργασιών.

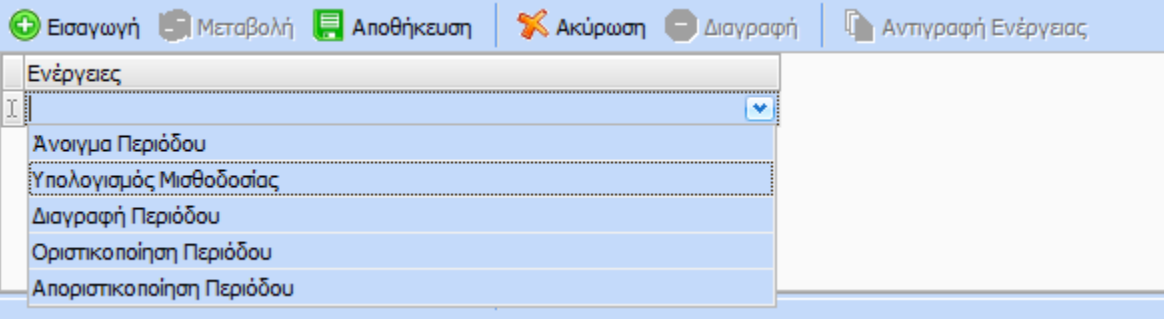

#### <span id="page-11-1"></span>Αντικείμενα Ροής

Στον 3 <sup>ο</sup> πίνακα που εμφανίζεται στην φόρμα ο χρήστης μπορεί να ορίσει τα αντικείμενα που θα εκτελεστούν μέσα στη Ροή Εργασίας και την σειρά (Α/Α Εκτέλεσης) με την οποία επιθυμεί να εκτελεστούν.

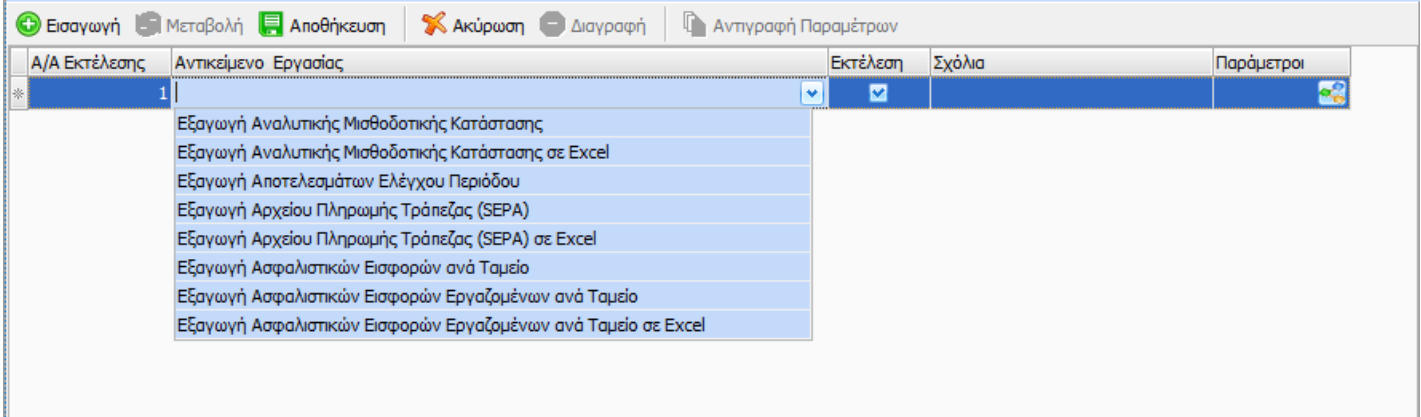

Τα αντικείμενα αυτά μπορεί να είναι τα εξής:

- Εξαγωγή Μισθοδοτικής Κατάστασης
- Αποστολή Email Μισθοδοτικής Κατάστασης
- Εξαγωγή Μισθοδοτικής Κατάστασης ΝΠΔΔ-ΝΠΙΔ
- Αποστολή Email Μισθοδοτικής Κατάστασης ΝΠΔΔ-ΝΠΙΔ
- Εξαγωγή Αναλυτικής Μισθοδοτικής Κατάστασης
- Αποστολή Email Αναλυτικής Μισθοδοτικής Κατάστασης
- Εξαγωγή Απόδειξης Πληρωμής
- Αποστολή Email Απόδειξης Πληρωμής
- Εξαγωγή Απόδειξης Πληρωμής ΝΠΔΔ/ΝΔΙΔ
- Αποστολή Email Απόδειξης Πληρωμής ΝΠΔΔ/ΝΠΙΔ
- Εξαγωγή Ασφαλιστικών Εισφορών ανά Ταμείο
- Αποστολή Email Ασφαλιστικών Εισφορών ανά Ταμείο
- Εξαγωγή Ασφαλιστικών Εισφορών Εργαζομένων ανά Ταμείο
- Αποστολή Email Ασφαλιστικών Εισφορών Εργαζομένων ανά Ταμείο
- Εξαγωγή Συνοδευτικού Εντύπου ΑΠΔ

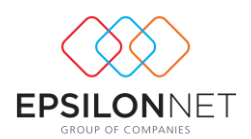

- Αποστολή Email Συνοδευτικού Εντύπου ΑΠΔ
- Εξαγωγή Μηνιαίων Βεβαιώσεων Αποδοχών
- Αποστολή Email Μηνιαίων Βεβαιώσεων Αποδοχών
- Εξαγωγή Λογιστικού Άρθρου
- Αποστολή Email Λογιστικού Άρθρου
- Εξαγωγή Κατάσταση Πληρωμής Τράπεζας
- Αποστολή Email Κατάσταση Πληρωμής Τράπεζας
- Εξαγωγή Αρχείου Πληρωμής Τράπεζας (SEPA)
- Αποστολή Email Αρχείου Πληρωμής Τράπεζας (SEPA)
- Εξαγωγή Κατάστασης Πληρωμής Μετρητοίς
- Αποστολή Email Κατάστασης Πληρωμής Μετρητοίς
- Εξαγωγή Κατάστασης Πληρωμής Μέσω Επιταγής
- Αποστολή Email Κατάστασης Πληρωμής Μέσω Επιταγής
- Αποστολή Email Ελεύθερου Κειμένου
- Εκτύπωση Report Generator
- Εξαγωγή Αποτελεσμάτων Ελέγχου Περιόδου
- Αποστολή Email Αποτελεσμάτων Ελέγχου Περιόδου
- Εξαγωγή Μισθοδοτικής Κατάστασης σε Excel
- Αποστολή Email Μισθοδοτικής Κατάστασης σε Excel
- Εξαγωγή Μισθοδοτικής Κατάστασης ΝΠΔΔ-ΝΠΙΔ σε Excel
- Αποστολή Email Μισθοδοτικής Κατάστασης ΝΠΔΔ-ΝΠΙΔ σε Excel
- Εξαγωγή Αναλυτικής Μισθοδοτικής Κατάστασης σε Excel
- Αποστολή Email Αναλυτικής Μισθοδοτικής Κατάστασης σε Excel
- Εξαγωγή Ασφαλιστικών Εισφορών Εργαζομένων ανά Ταμείο σε Excel
- Αποστολή Email Ασφαλιστικών Εισφορών Εργαζομένων ανά Ταμείο σε Excel
- Εξαγωγή Κατάστασης Πληρωμής Τράπεζας σε Excel
- Αποστολή Email Κατάστασης Πληρωμής Τράπεζας σε Excel
- Εξαγωγή Λογιστικού Άρθρου αρχείο XML
- Αποστολή Email Λογιστικού Άρθρου αρχείο XML
- Εξαγωγή Λογιστικού Άρθρου αρχείο XML PYLON
- Αποστολή Email Λογιστικού Άρθρου αρχείο XML PYLON
- Εξαγωγή Αρχείου Πληρωμής Τράπεζας (SEPA) σε Excel
- Αποστολή Email Αρχείου Πληρωμής Τράπεζας (SEPA) σε Excel

Στην λίστα των αντικειμένων ο χρήστης μπορεί να επιλέξει αυτό που επιθυμεί. Ωστόσο μπορεί ένα αντικείμενο να το έχει επιλέξει να εκτελείται αλλά κάποια στιγμή μπορεί να μην θέλει την εκτέλεση του οπότε το αποεπιλέγει από το αντίστοιχο πεδίο και δεν χρειάζεται να το διαγράψει.

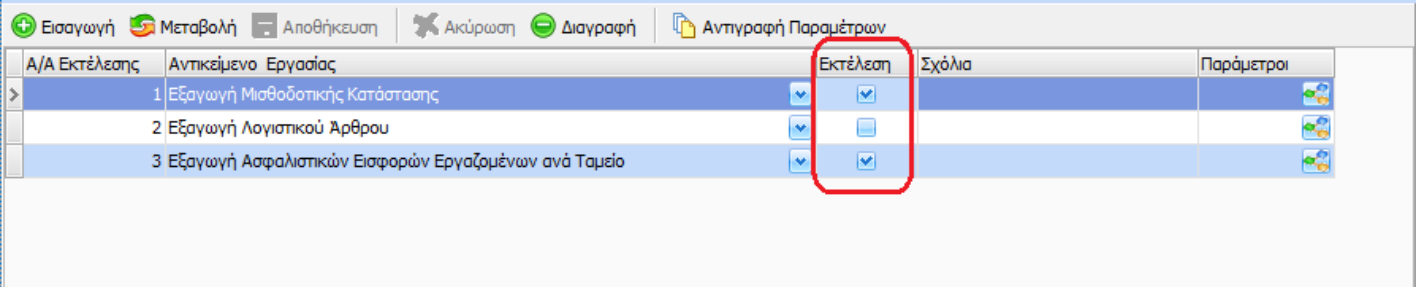

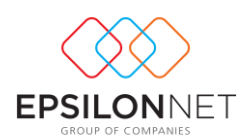

Τα αντικείμενα χωρίζονται σε 3 τύπους που είναι οι εξής:

- εξαγωγές αρχείων
- αποστολές Email
- εκτυπώσεις Report Generator.

Τα αντικείμενα τα οποία εκτελούν εξαγωγές, εξάγουν αρχεία σε pdf εκτός και αν αναγράφεται ο τύπος στην περιγραφή του αντικειμένου (Excel ή XML).

Επισημαίνεται ότι για την εκτέλεση των κάτωθι αντικειμένων:

- Εξαγωγή Συνοδευτικού Εντύπου ΑΠΔ
- Αποστολή Email Συνοδευτικού Εντύπου ΑΠΔ
- Εξαγωγή Μηνιαίων Βεβαιώσεων Αποδοχών
- Αποστολή Email Μηνιαίων Βεβαιώσεων Αποδοχών

Απαιτείται να υπάρχει αποθηκευμένη στην εφαρμογή η ΑΠΔ και η μηνιαία βεβαίωση αποδοχών του μήνα για τον οποίο εκτελείται η ροή εργασίας.

#### <span id="page-13-0"></span>Παράμετροι Αντικειμένων

Στο συγκεκριμένο σημείο ο χρήστης μπορεί να εισάγει τις παραμέτρους που επιθυμεί για το κάθε αντικείμενο που επιλέγει.

Μέσω του κουμπιού στη στήλη «Παράμετροι» και όταν το αντικείμενο αφορά εξαγωγή και αποστολή Email ανοίγει η κάτωθι φόρμα

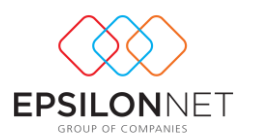

#### Παράμετροι - Φάκελοι Εξαγωγής

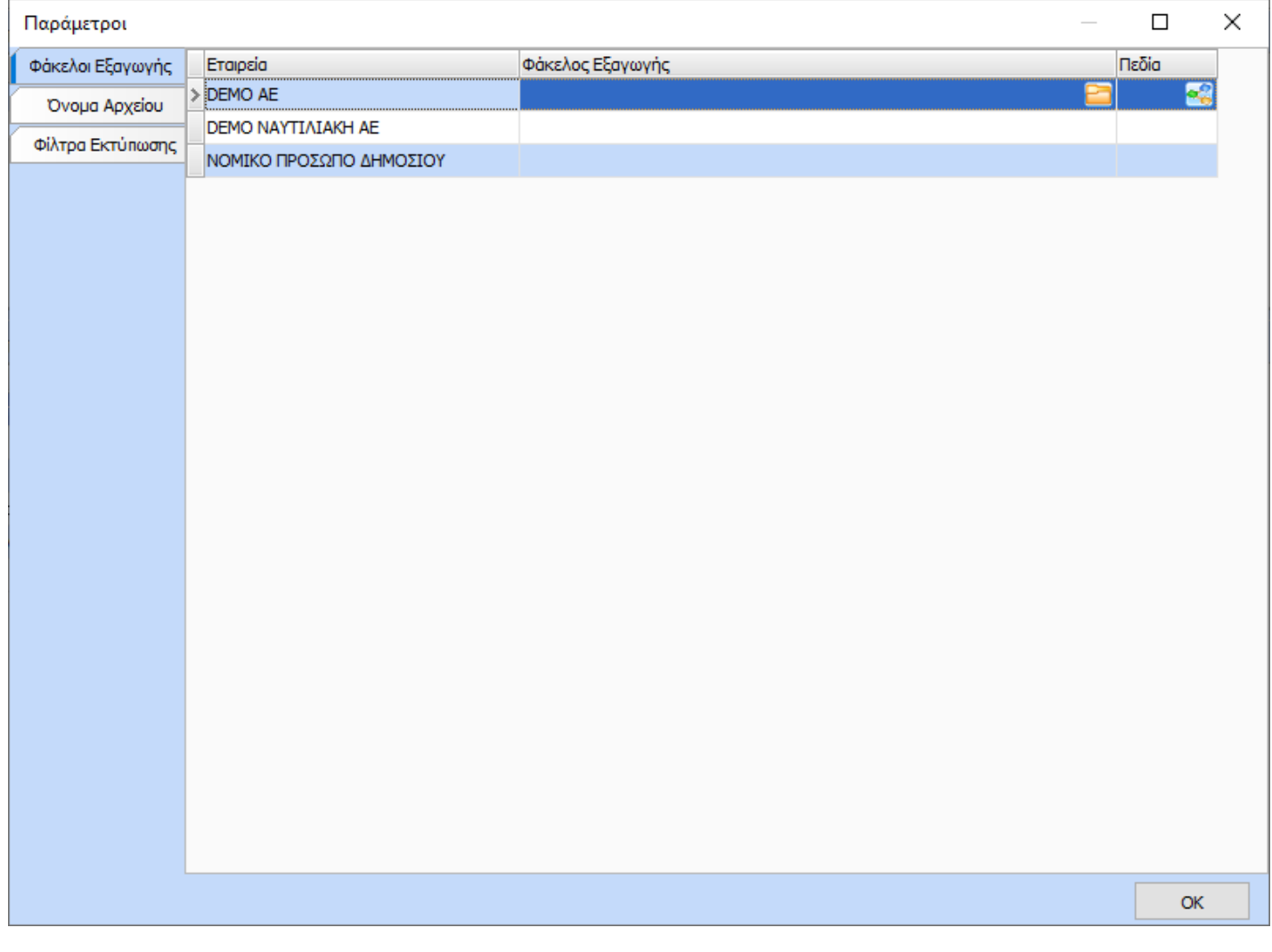

Μέσω αυτής της φόρμας δίνεται η δυνατότητα στον χρήστη ανά εταιρία στην στήλη «Φάκελος Εξαγωγής» να επιλέξει τον φάκελο εξαγωγής του αρχείου.

Για όλες τις εταιρίες που έχουν επιλεχτεί θα πρέπει να οριστεί φάκελος εξαγωγής.

Ο φάκελος εξαγωγής μπορεί να είναι διαφορετικός ή ακόμα και ίδιος ανά εταιρία.

Μέσω του κουμπιού στην στήλη «Πεδία» ανοίγει η κάτωθι φόρμα

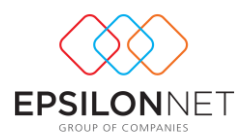

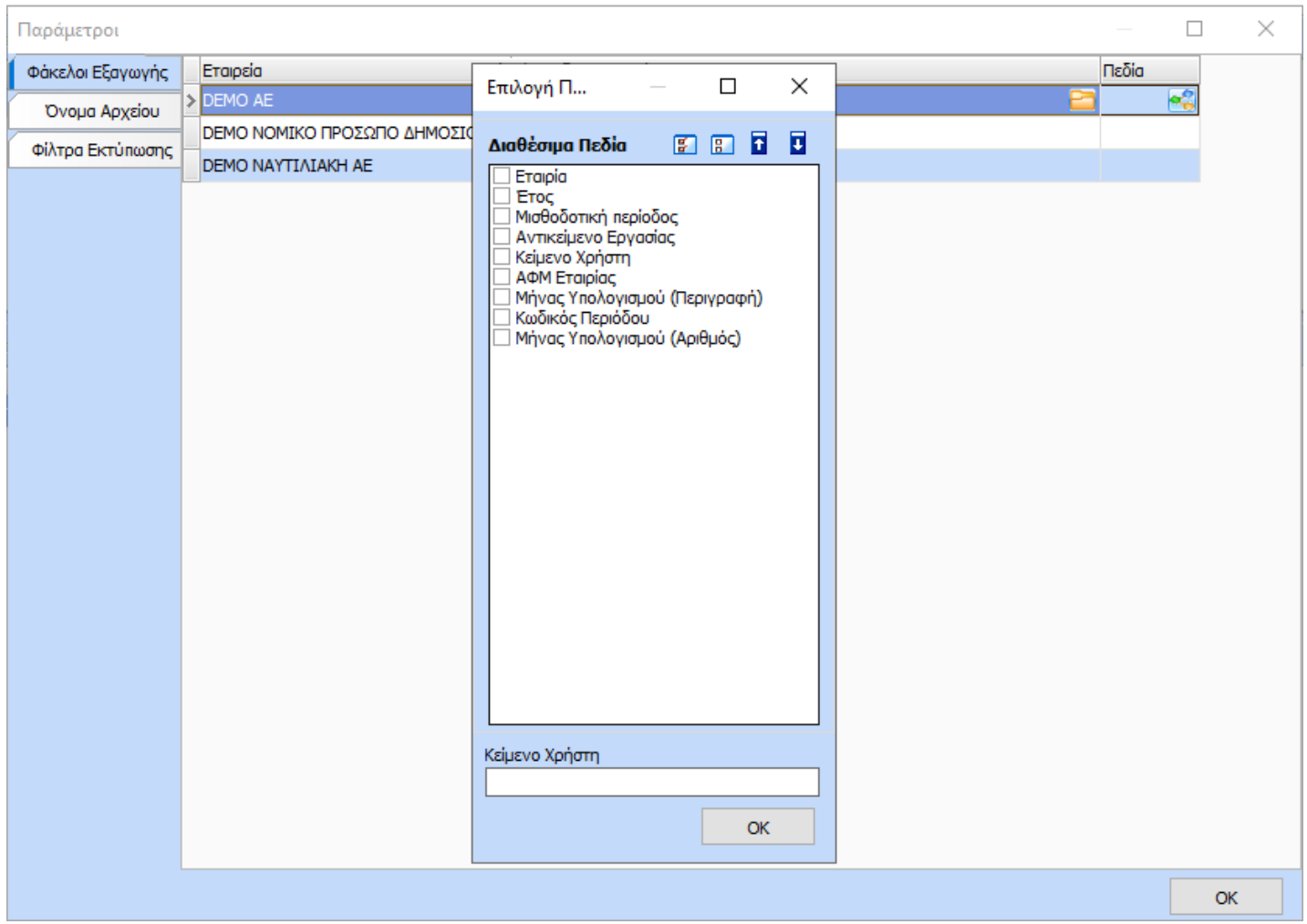

Στην οποία ο χρήστης μπορεί να επιλέξει από τα διαθέσιμα πεδία για την αυτόματη ονοματοδοσία του φακέλου ανάλογα με την εταιρία, μισθοδοτική περίοδο, χρήση, αντικειμένου, ΑΦΜ Εταιρίας, μήνας υπολογισμού, κωδικού περιόδου για τα οποία εκτελείται η ροή εργασίας. Με την επιλογή του πεδίου Κείμενο Χρήστη ενεργοποιείται στο κάτω μέρος της φόρμας το αντίστοιχο πεδίο για να εισάγει μια σταθερή περιγραφή ονομασίας φακέλου. Μέσω των κουμπιών <mark>Η - Η</mark> (βελάκια πάνω – κάτω) μπορεί να καθορίσει την σειρά. Το πιο πάνω επιλεγμένο πεδίο θα εμφανίζεται και πιο μπροστά στο όνομα του φακέλου.

Προς διευκόλυνση του χρήστη με δεξί κλικ παρέχονται οι κάτωθι επιλογές για την αντιγραφή της παραμετροποίησης και των δύο στηλών (Φάκελος Εξαγωγής και Πεδία):

- Αντιγραφή φακέλου σε όλες τις υπόλοιπες εταιρίες
- Αντιγραφή φακέλου στις επιλεγμένες εταιρίες

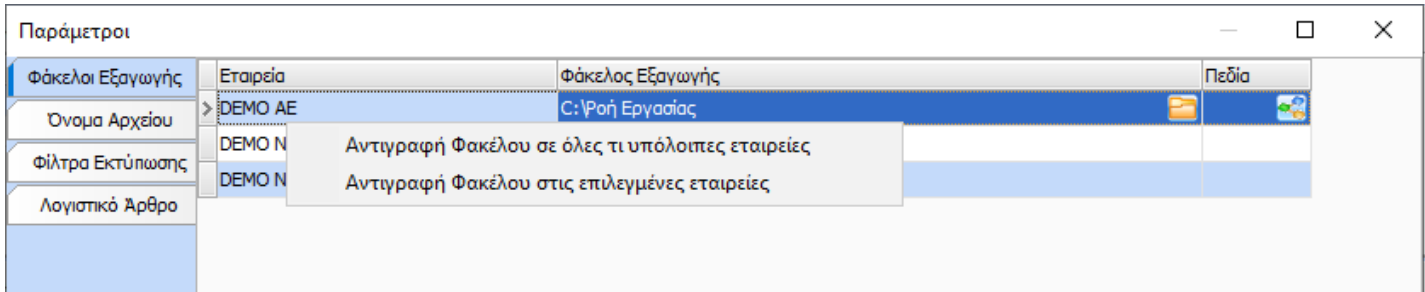

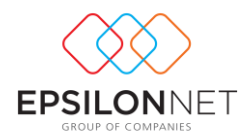

#### Παράμετροι – Όνομα Αρχείου

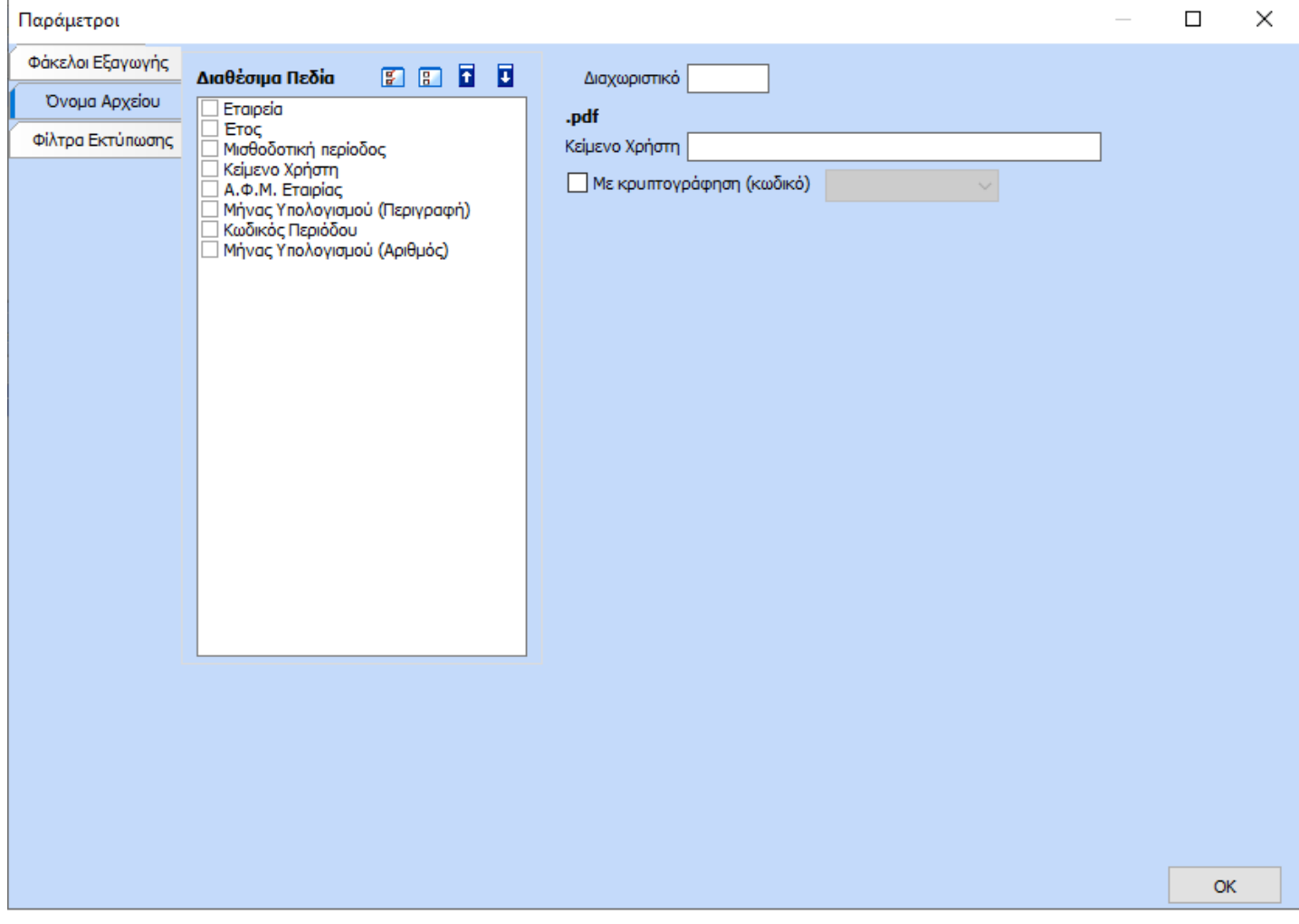

Μέσω αυτής της φόρμας δίνεται η δυνατότητα στον χρήστη να επιλέξει το όνομα του αρχείου. Από τα διαθέσιμα πεδία που υπάρχουν μπορεί να επιλέξει:

- Τα πεδία που επιθυμεί να συμμετέχουν στην αυτόματη συμπλήρωση του ονόματος
- Την σειρά με την οποία θα εμφανίζονται. Μέσω των κουμπιών <mark>Π Π</mark> (βελάκια πάνω κάτω) μπορεί να καθορίσει την σειρά. Το πιο πάνω επιλεγμένο πεδίο θα εμφανίζεται και πιο μπροστά στο όνομα του αρχείου.
- Το διαχωριστικό που μπορεί να θέλει να εμφανίζεται μεταξύ τους
- Το πεδίο Κείμενο Χρήστη για να πληκτρολογήσει το κείμενο που επιθυμεί να εμφανίζεται.
- Την κρυπτογράφηση του εξαγόμενου αρχείου

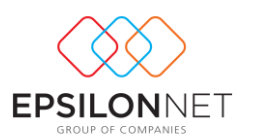

#### Παράμετροι – Φίλτρα Εκτύπωσης

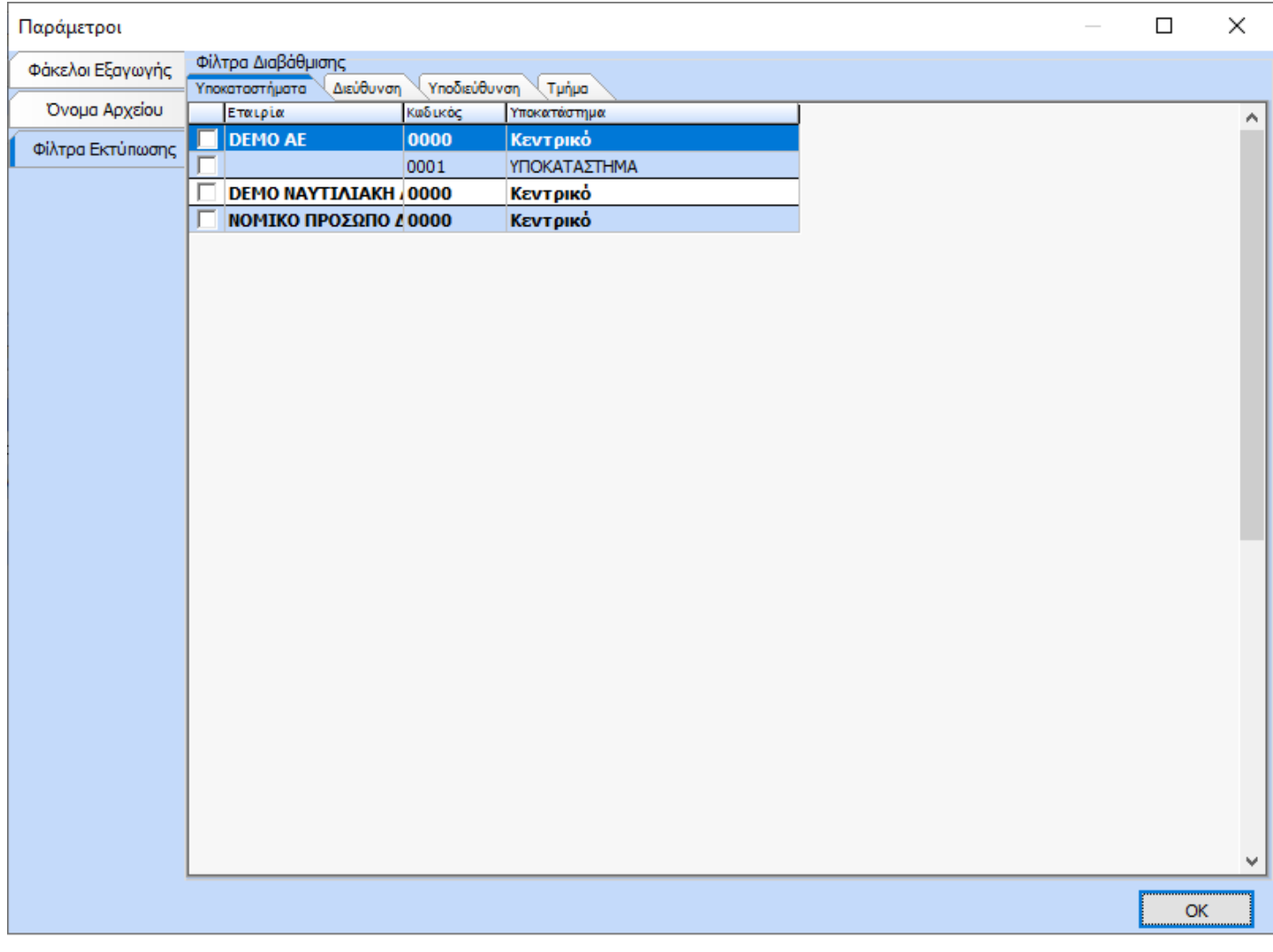

Μέσω αυτής της φόρμας δίνεται η δυνατότητα στον χρήστη να επιλέξει τα φίλτρα με τα οποία επιθυμεί να εξαχθεί το αρχείο.

Παράμετροι – Επιλογές Email

Μέσω του κουμπιού στη στήλη «Παράμετροι» και όταν το αντικείμενο αφορά αποστολή Email ανοίγει η κάτωθι φόρμα

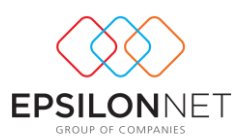

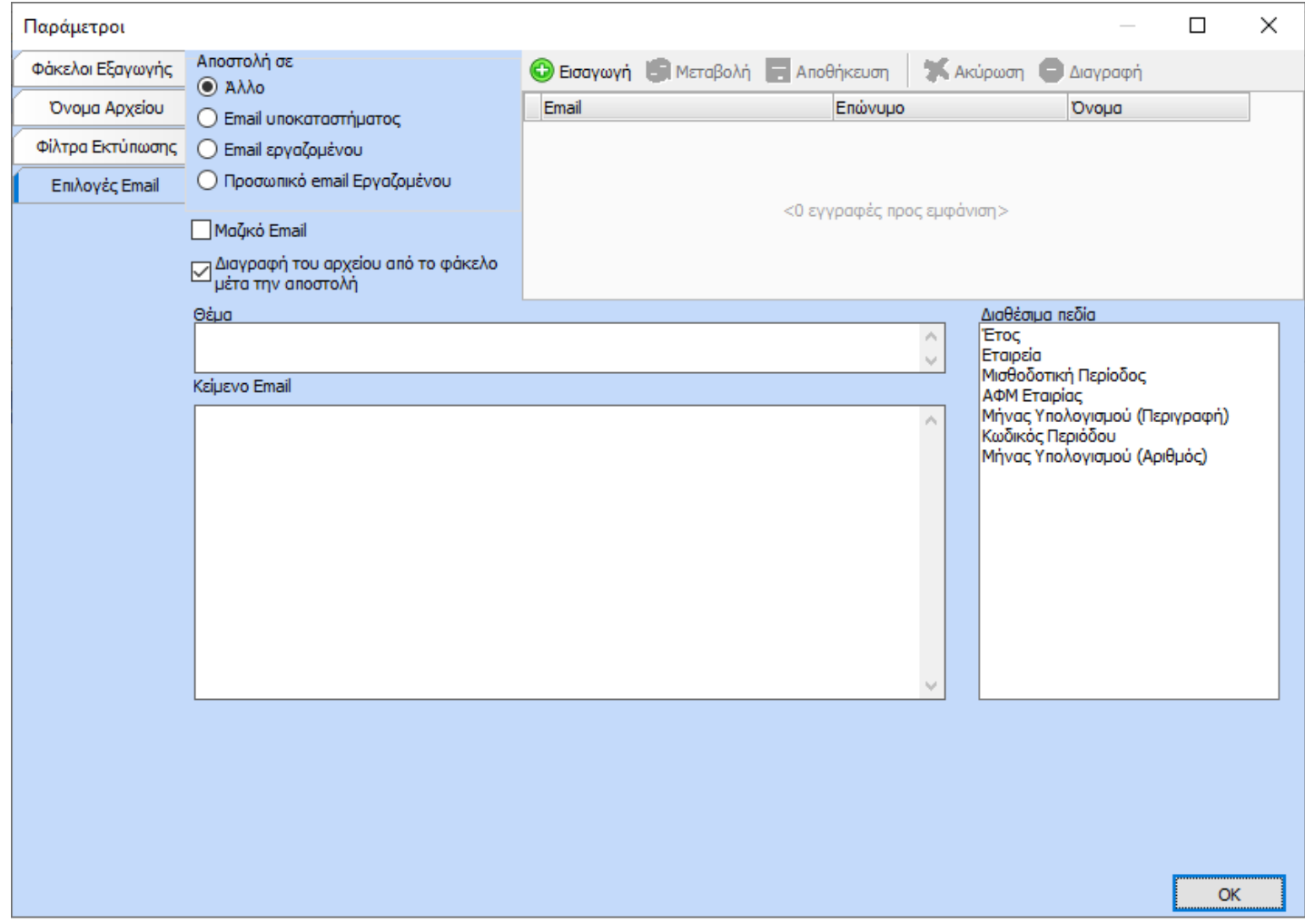

Μέσω αυτής της φόρμας δίνεται η δυνατότητα στον χρήστη να επιλέξει που θα αποσταλεί το Email. Στο πάνω μέρος της φόρμας υπάρχουν οι επιλογές:

- Άλλο
- Email Υποκαταστήματος
- Email Εργαζομένου
- Προσωπικό Email Εργαζομένου

Με την επιλογή «Άλλο» ενεργοποιείται δεξιά το Grid στο οποίο ο χρήστης μπορεί να εισάγει οποιοδήποτε Email επιθυμεί.

Με την επιλογή «Email Υποκαταστήματος» το αρχείο αποστέλλεται στο Email του Κεντρικού Υποκαταστήματος. Οι επιλογές «Email Εργαζομένου» και «Προσωπικό Email Εργαζομένου» ενεργοποιούνται μόνο όταν το αντικείμενο αφορά Απόδειξη Πληρωμής.

Επίσης, όταν το αντικείμενο αφορά Απόδειξη Πληρωμής γίνεται ορατή και η παράμετρος «Μαζικό Email». Με τη συγκεκριμένη παράμετρο ο χρήστης επιλέγει αν θα αποσταλούν οι αποδείξεις με ένα αρχείο ή τόσα αρχεία όσοι οι εργαζόμενοι.

Στα πεδία «Θέμα» και «Κείμενο Email» μπορεί να πληκτρολογήσει το θέμα και το κείμενο που επιθυμεί. Μάλιστα μπορεί να χρησιμοποιήσει τις μεταβλητές που υπάρχουν στα διαθέσιμα πεδία έτσι ώστε ανά εταιρία, μισθοδοτική περίοδος, έτος, ΑΦΜ εταιρίας, μήνας υπολογισμού και κωδικός περιόδου να εμφανίζει αυτόματα τις τιμές της εκάστοτε εταιρίας, μισθοδοτικής περιόδου και έτους για τα οποία εκτελείται η ροή εργασίας.

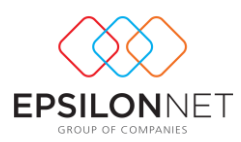

#### Παράμετροι – Λογιστικό Άρθρο

Μέσω του κουμπιού στη στήλη «Παράμετροι», όταν το αντικείμενο αφορά Λογιστικό Άρθρο και όταν είναι ενεργοποιημένη η νέα παραμετροποίηση λογιστικού άρθρου (Παράμετροι Προγράμματος) τότε ανοίγει η κάτωθι φόρμα

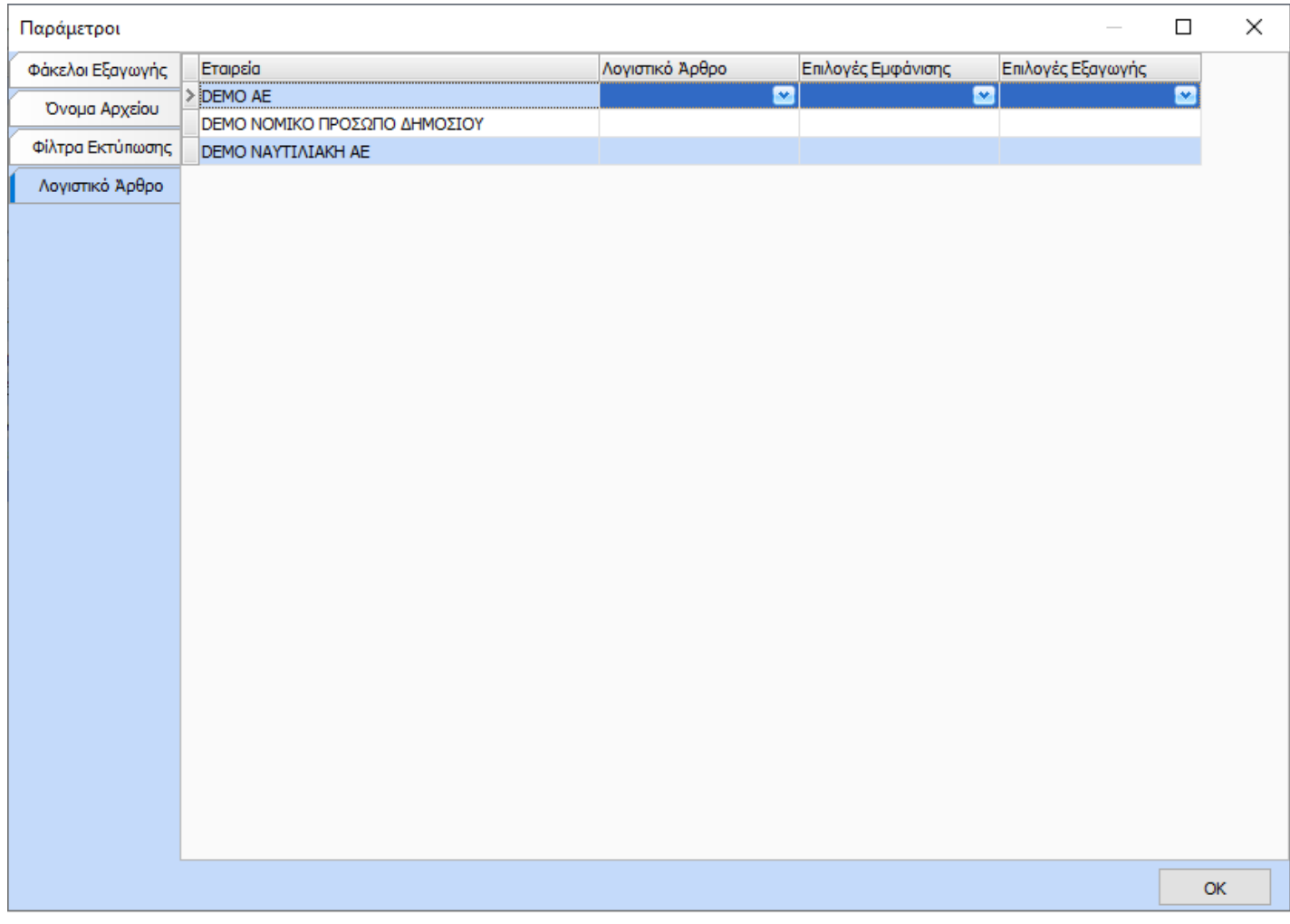

Μέσω αυτής της φόρμας δίνεται η δυνατότητα στον χρήστη ανά εταιρία να επιλέξει:

- το λογιστικό σχέδιο (παραμετροποίηση λογιστικού άρθρου)
- τον τρόπο εμφάνισης του άρθρου που θα εξαχθεί (ανά εταιρία, Κέντρο Κόστους, Τμήμα Απασχόλησης, Εργαζόμενο κ.λ.π.)
- την παραμετροποίηση εξαγωγής του λογιστικού σε αρχείο που πιθανό έχει

Όταν είναι ενεργοποιημένη η παλιά παραμετροποίηση λογιστικού άρθρου τότε ανοίγει η κάτωθι φόρμα

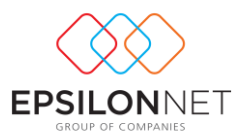

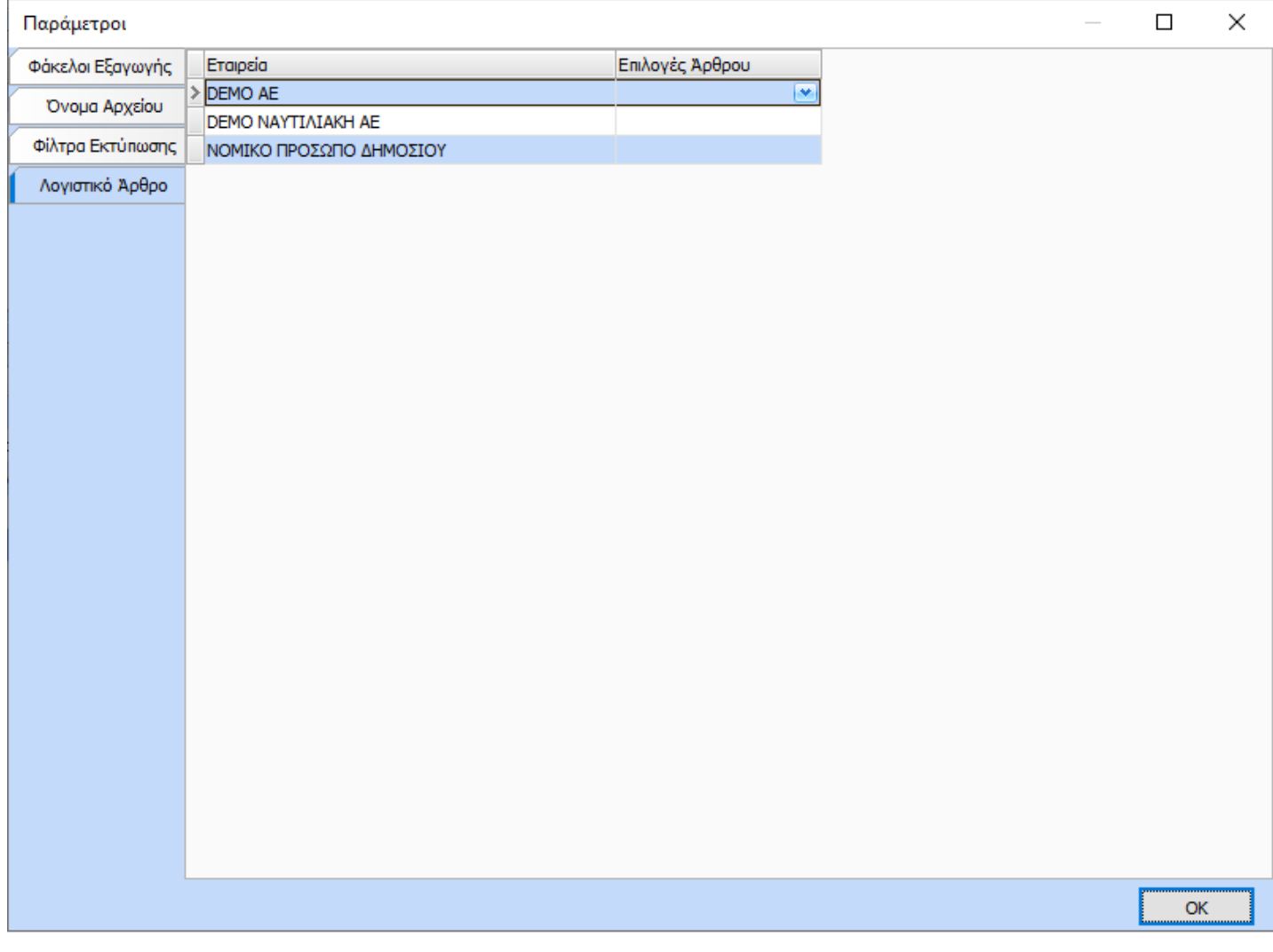

Μέσω αυτής της φόρμας δίνεται η δυνατότητα στον χρήστη ανά εταιρία να επιλέξει τον τρόπο εμφάνισης του άρθρου που θα εξαχθεί (ανά εταιρία, Κέντρο Κόστους, Τμήμα Απασχόλησης, Εργαζόμενο κ.λ.π.).

Προς διευκόλυνση του χρήστη με δεξί κλικ παρέχονται οι κάτωθι επιλογές για την αντιγραφή της παραμετροποίησης:

- Αντιγραφή Παραμετροποίησης σε όλες τις υπόλοιπες εταιρίες
- Αντιγραφή Παραμετροποίησης στις επιλεγμένες εταιρίες

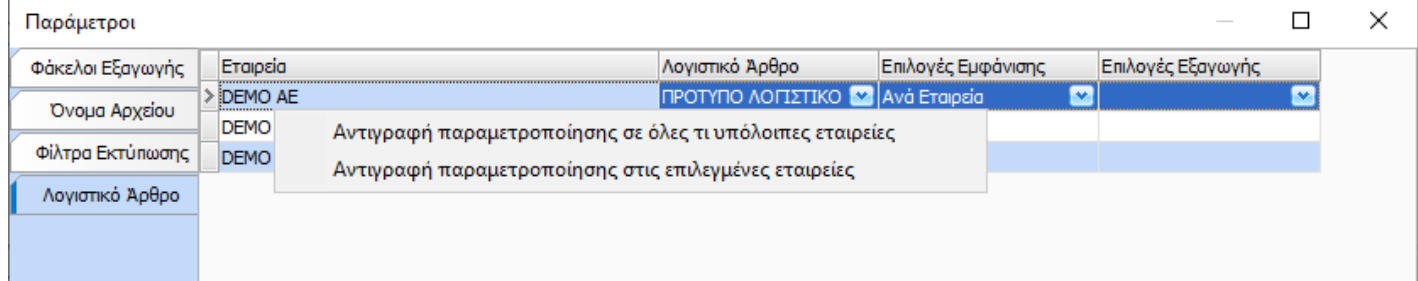

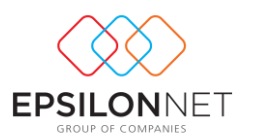

#### Παράμετροι – Report Generator

Μέσω του κουμπιού στη στήλη «Παράμετροι» και όταν το αντικείμενο αφορά Report Generator ανοίγει η κάτωθι φόρμα

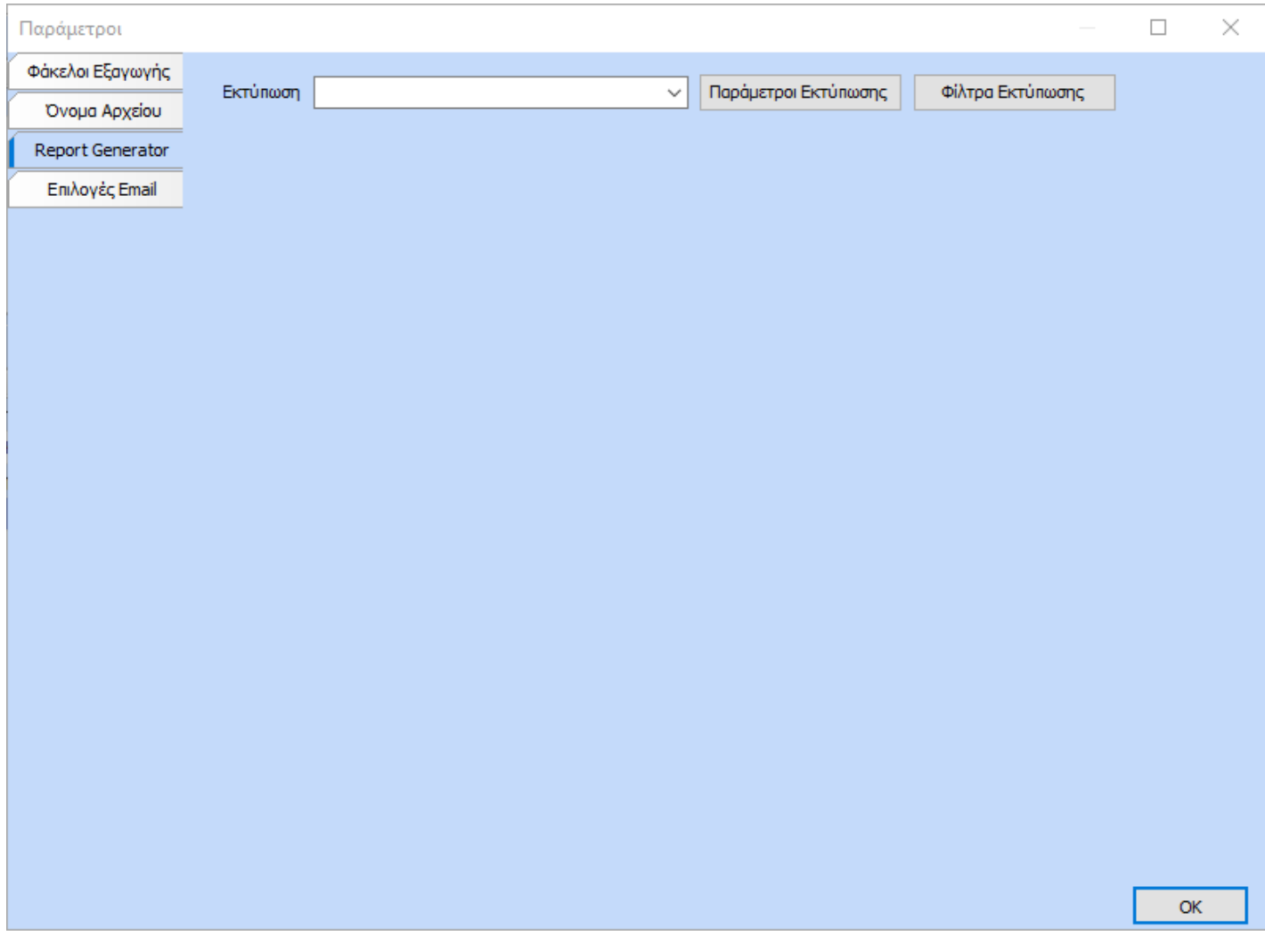

Μέσω αυτής της φόρμας δίνεται η δυνατότητα στον χρήστη να επιλέξει την εκτύπωση που έχει δημιουργηθεί στον RG και έχει ορίσει εκεί ότι θα εμφανίζεται στις Ροές.

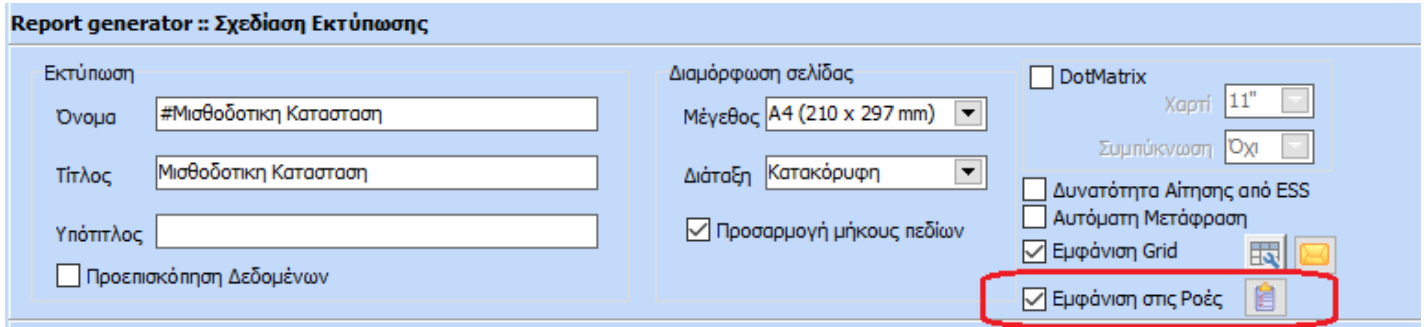

Επιπλέον μέσω του κουμπιού <mark>κα</mark> ανοίγει η κάτωθι φόρμα στην οποία ο χρήστης πρέπει να επιλέξει τα πεδία βάσει του οποίου θα εφαρμοστούν τα φίλτρα στην φόρμα του υπολογισμού μισθοδοσίας κατά την διαδικασία εκτέλεσης της ροής.

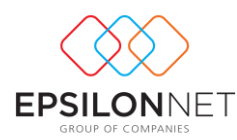

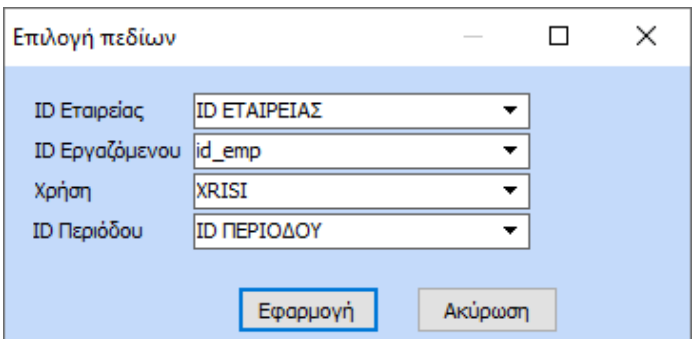

Τα πεδία που ορίζονται θα πρέπει να είναι πεδία του view του Report όπως δημιουργήθηκε στο RG.

Με το κουμπί «Παράμετροι Εκτύπωσης» ανοίγει η κάτωθι φόρμα στην οποία ο χρήστης μπορεί να ορίσει τις τιμές των παραμέτρων που πιθανό όρισε στον RG.

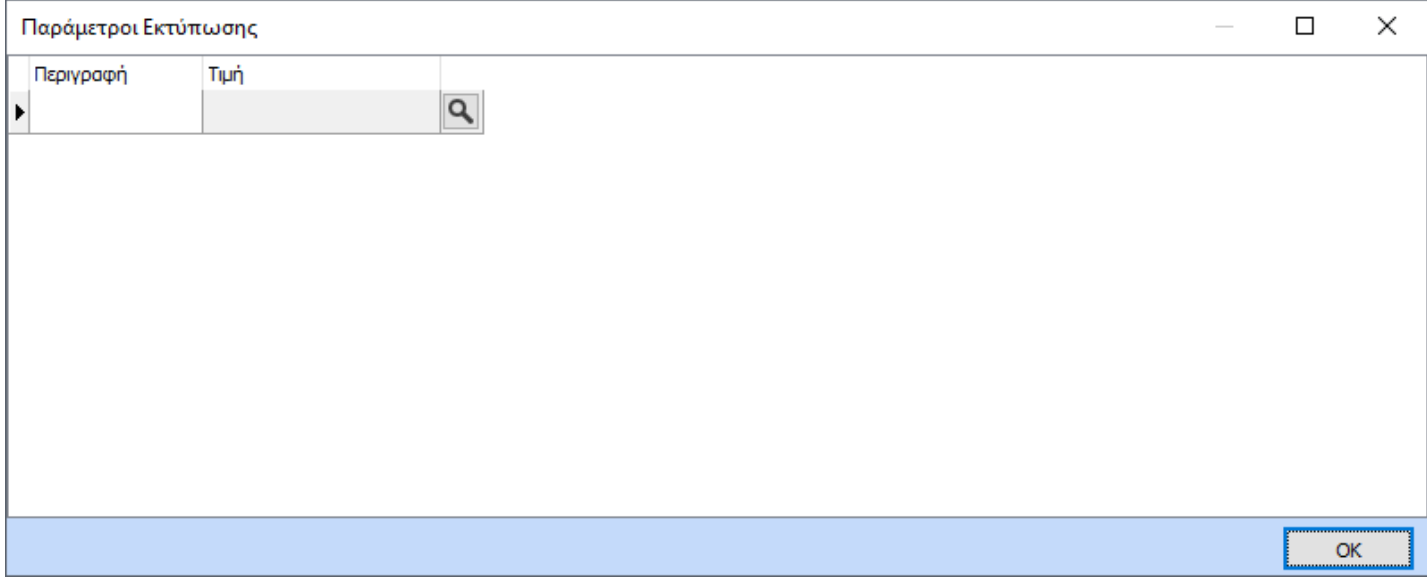

Με το κουμπί «Φίλτρα Εκτύπωσης» ανοίγει η κάτωθι φόρμα στην οποία ο χρήστης μπορεί να ορίσει τις τιμές των φίλτρων που πιθανό όρισε στον RG.

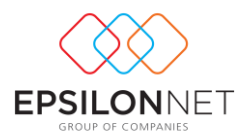

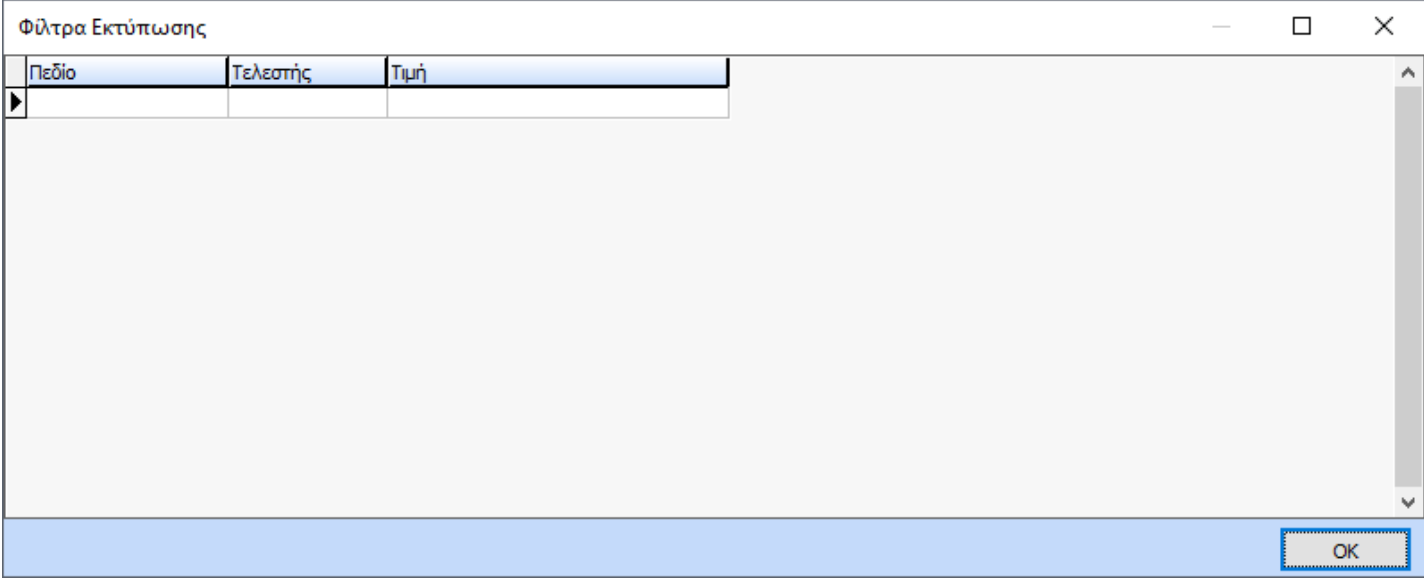

#### <span id="page-23-0"></span>Αντιγραφές Ροών Εργασίας – Ενεργειών – Παραμέτρων

#### Αντιγραφές – Ροών Εργασίας

Μέσω του κουμπιού «Αντιγραφή Ροής» <mark>δι</mark>δίνεται η δυνατότητα στον χρήστη της γρήγορης αντιγραφής μιας ροής εργασίας με επιλογή των ενεργειών και των αντικειμένων ανά ενέργεια. Πιο αναλυτικά ο χρήστης για να πραγματοποιήσει μια αντιγραφή θα πρέπει αρχικά να εισάγει μια ροή στον 1° πίνακα της φόρμας πληκτρολογώντας τον κωδικό, την περιγραφή, τον Α/Α ταξινόμησης καθώς και τις παραμέτρους που επιθυμεί. Στη συνέχεια μέσω του κουμπιού της αντιγραφής ανοίγει η κάτωθι φόρμα.

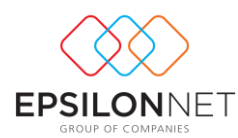

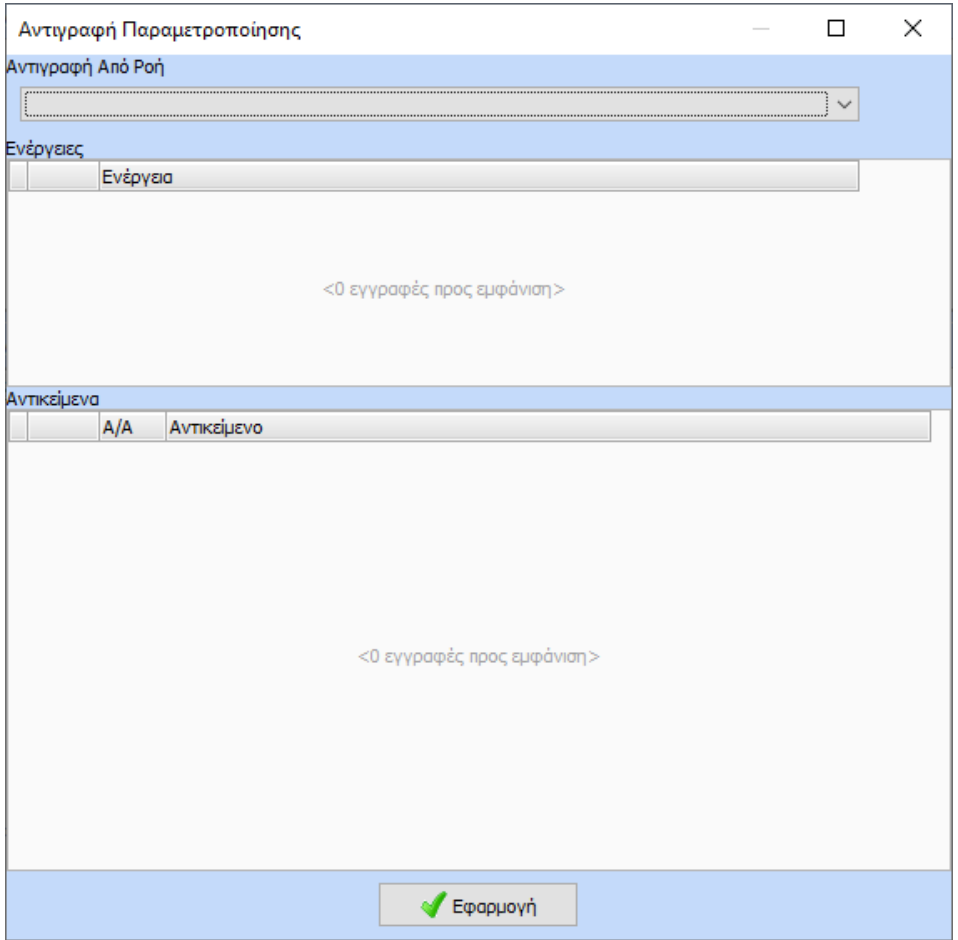

Στο πάνω μέρος ο χρήστης πρέπει να επιλέξει την ροή από την οποία επιθυμεί να γίνει η αντιγραφή. Με την επιλογή της ροής εμφανίζονται οι ενέργειες και τα αντικείμενα της ροής.

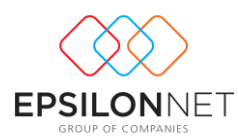

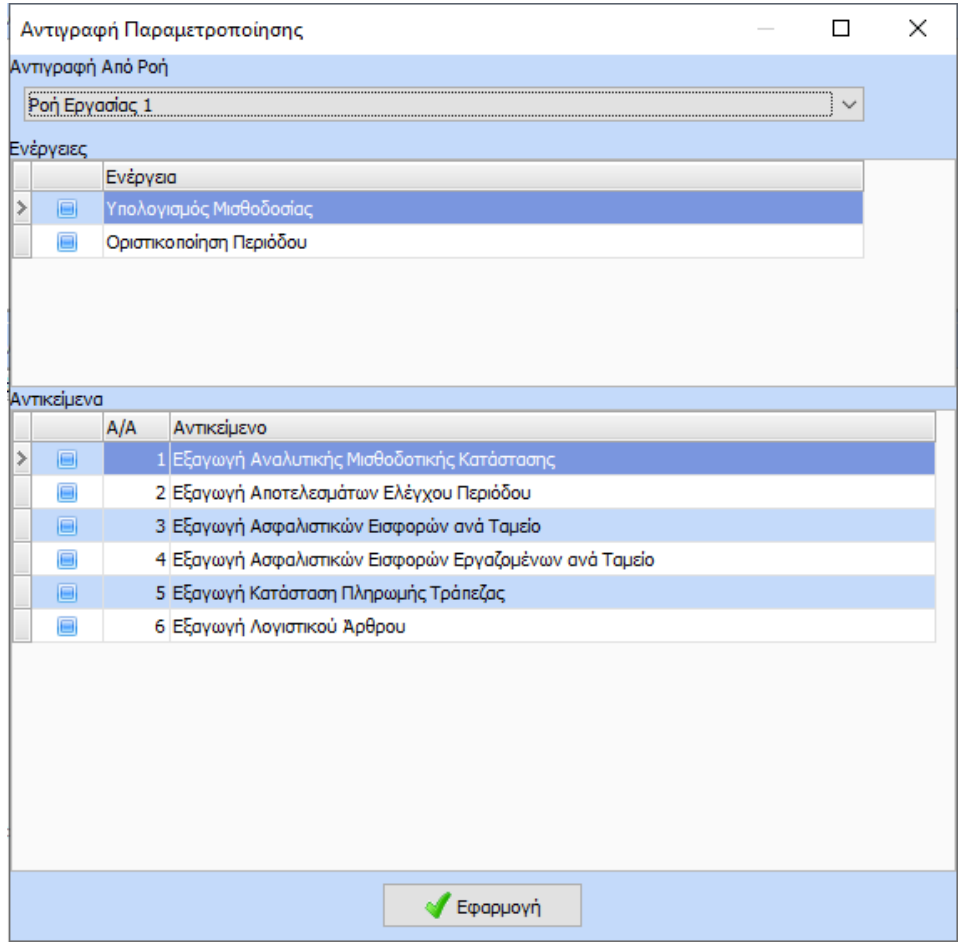

Μέσω της φόρμας μπορεί να επιλέξει ανά ενέργεια τα αντικείμενα και στο τέλος να πατήσει το κουμπί «Εφαρμογή» για να ολοκληρωθεί η αντιγραφή.

#### Αντιγραφές – Ενεργειών

Μέσω του κουμπιού «Αντιγραφή Ενέργειας» <mark><sup>ιλ</sup> δίνεται η δυνατότητα στον χρήστη της γρήγορης αντιγραφής μιας</mark> ενέργειας με επιλογή των αντικειμένων σε μια άλλη στην ίδια ροή. Πιο αναλυτικά μέσω του κουμπιού της αντιγραφής ανοίγει η κάτωθι φόρμα.

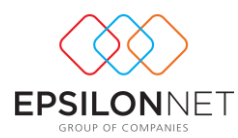

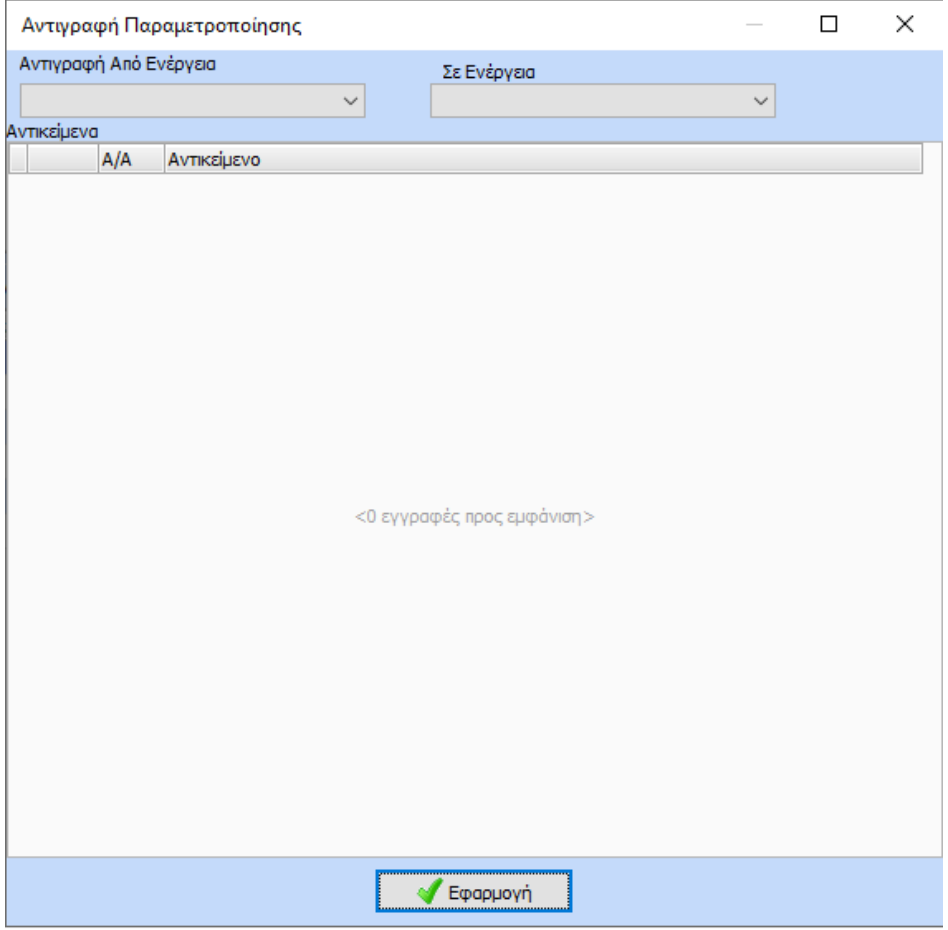

Στο πάνω μέρος ο χρήστης πρέπει να επιλέξει την ενέργεια από την οποία επιθυμεί να γίνει η αντιγραφή και την ενέργεια στην οποία επιθυμεί να αντιγραφούν τα αντικείμενα.

Με την επιλογή των ενεργειών εμφανίζονται τα αντικείμενα τα οποία μπορούν να αντιγραφούν βάσει και των παραμέτρων ροής.

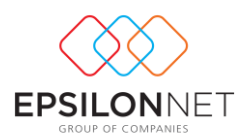

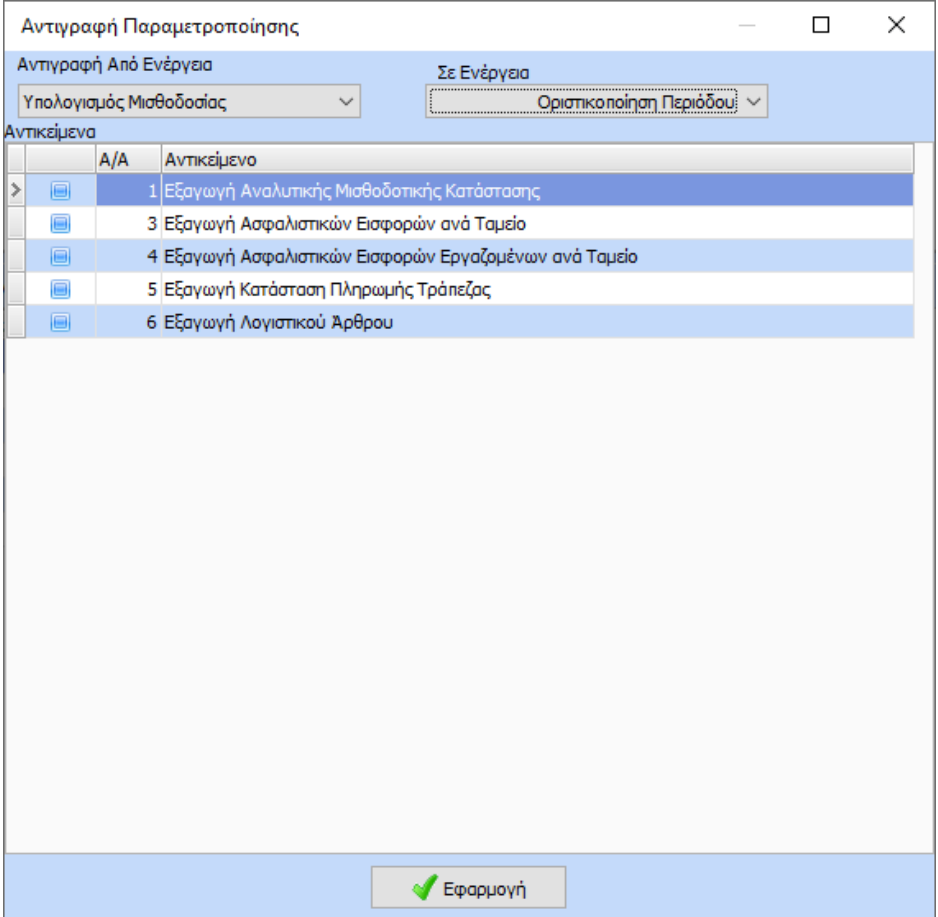

Μέσω της φόρμας μπορεί να επιλέξει τα αντικείμενα και στο τέλος να πατήσει το κουμπί «Εφαρμογή» για να ολοκληρωθεί η αντιγραφή.

#### Αντιγραφές – Παραμέτρων

Μέσω του κουμπιού «Αντιγραφή Παραμέτρων» <sup>Γ</sup>ο δίνεται η δυνατότητα στον χρήστη της γρήγορης αντιγραφής της παραμετροποίησης ενός αντικειμένου σε άλλο στην ίδια ροή. Πιο αναλυτικά μέσω του κουμπιού της αντιγραφής ανοίγει η κάτωθι φόρμα.

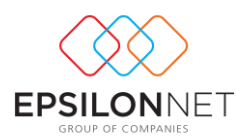

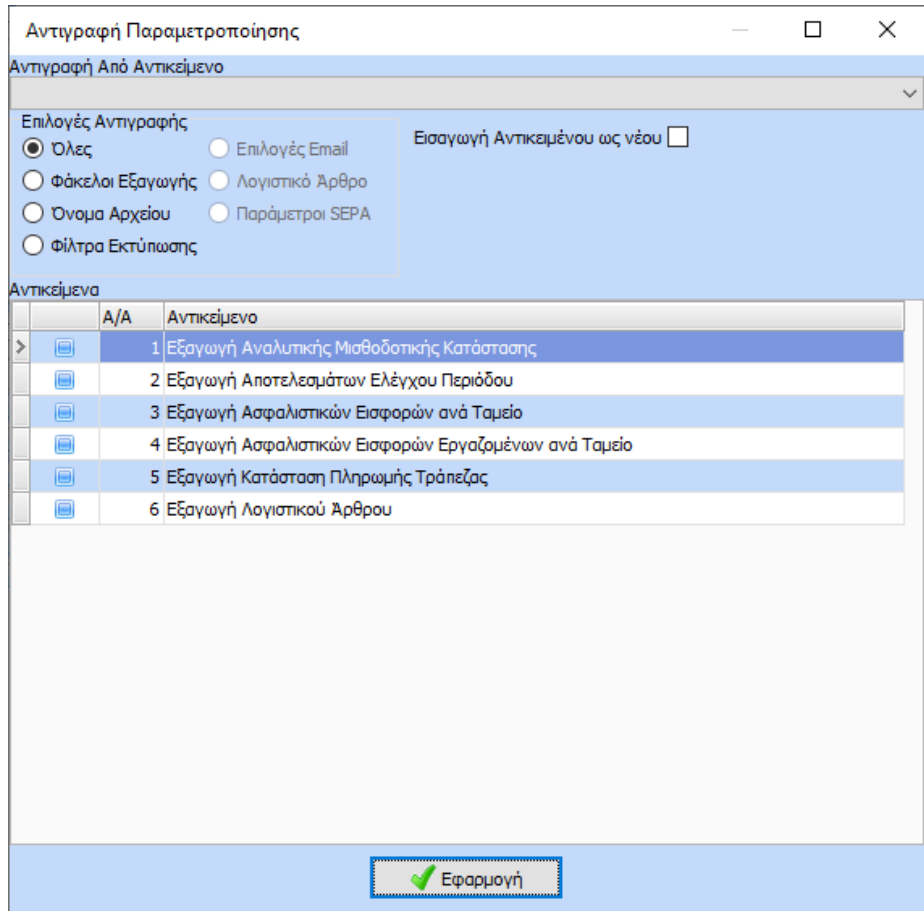

Στο πάνω μέρος ο χρήστης πρέπει να επιλέξει το αντικείμενο από το οποίο επιθυμεί να γίνει η αντιγραφή και από κάτω τα αντικείμενα στα οποία επιθυμεί να αντιγραφεί η παραμετροποίηση.

Επιπλέον του δίνεται η δυνατότητα να επιλέξει είτε όλη την παραμετροποίηση είτε μέρος αυτής π.χ. την παραμετροποίηση του φακέλου εξαγωγής, του ονόματος του αρχείου ή των φίλτρων εκτύπωσης. Ανάλογα με τον τύπο του αντικειμένου ενεργοποιούνται και επιπλέον επιλογές αντιγραφής όπως οι Επιλογές Email, το Λογιστικό Άρθρο και οι Παράμετροι SEPA.

Με την παράμετρο «Εισαγωγή Αντικειμένου ως νέου» δίνει την δυνατότητα στον χρήστη ένα αντικείμενο να το εισάγει ως νέο όσες φορές επιθυμεί και στη συνέχεια τροποποιώντας την παραμετροποίηση που επιθυμεί. Για παράδειγμα το αντικείμενο Εξαγωγή Λογιστικού Άρθρου μπορεί να το κάνει εισαγωγή ως νέο 3 φόρες και αλλάζοντας την παραμετροποίηση ανά εταιρία θέτοντας εξαγωγή του άρθρου για την μια ανά εταιρία, την δεύτερη ανά εργαζόμενο και την τρίτη ανά κέντρο κόστους.

Τέλος με το κουμπί «Εφαρμογή» ολοκληρώνεται η αντιγραφή.